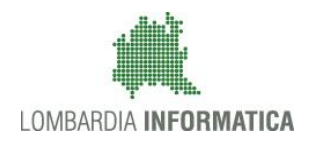

## - MES Manuale Esterno -

## **Manuale Bandi Online**

## **"**AI2 - Aree Interne Innovazione**"**

## **-** Adesione

Revisione del Documento: **00**

Data revisione: **11-04-2019**

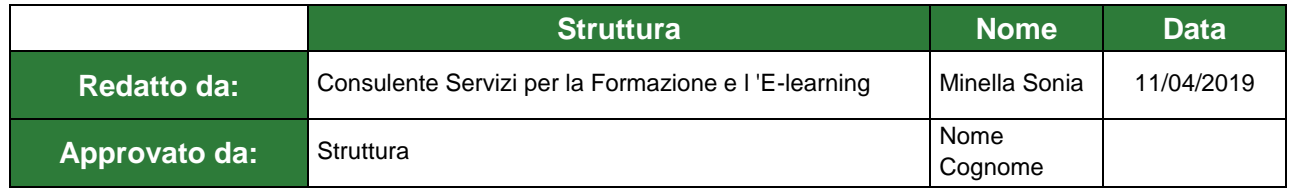

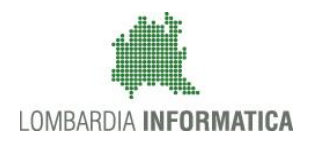

#### **Classificazione: pubblico**

### Cronologia delle Revisioni

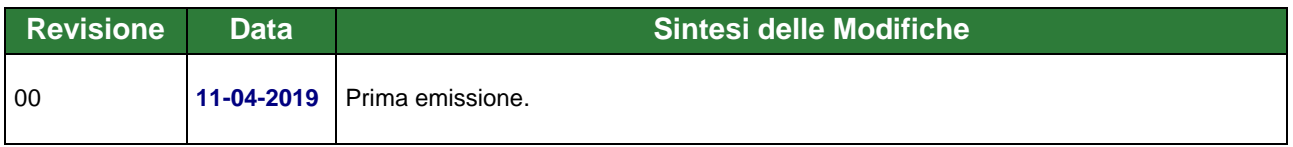

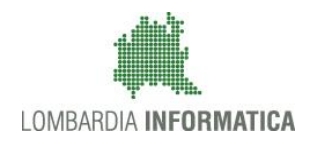

**Classificazione: pubblico**

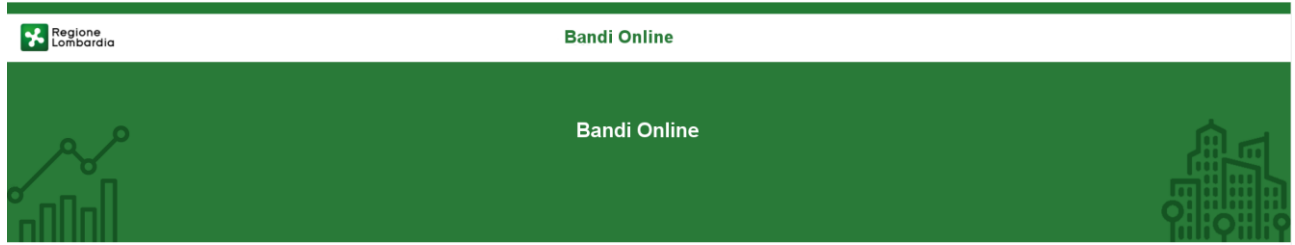

## Finanziamenti on line

-

## Manuale per la compilazione del modulo di Adesione al bando

## **"AI2 - Aree Interne Innovazione"**

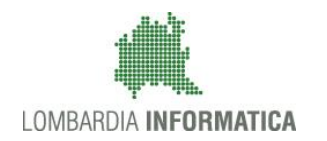

#### Classificazione: pubblico

### **Indice**

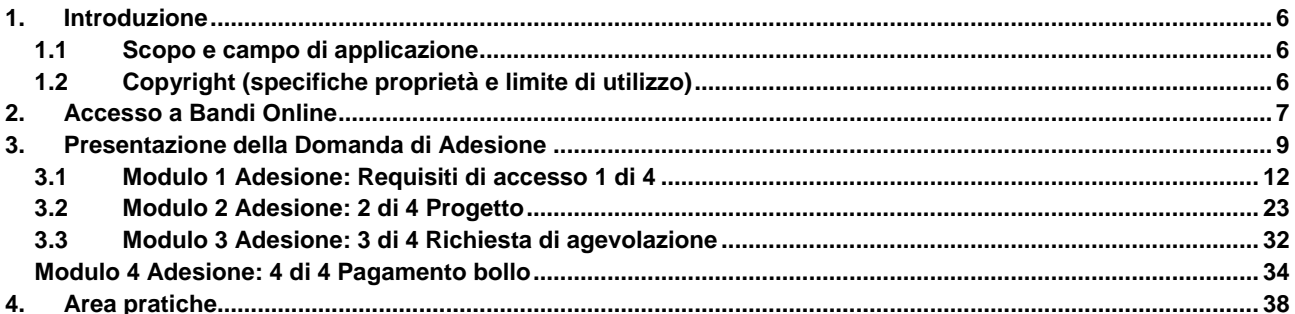

### **Indice delle Figure**

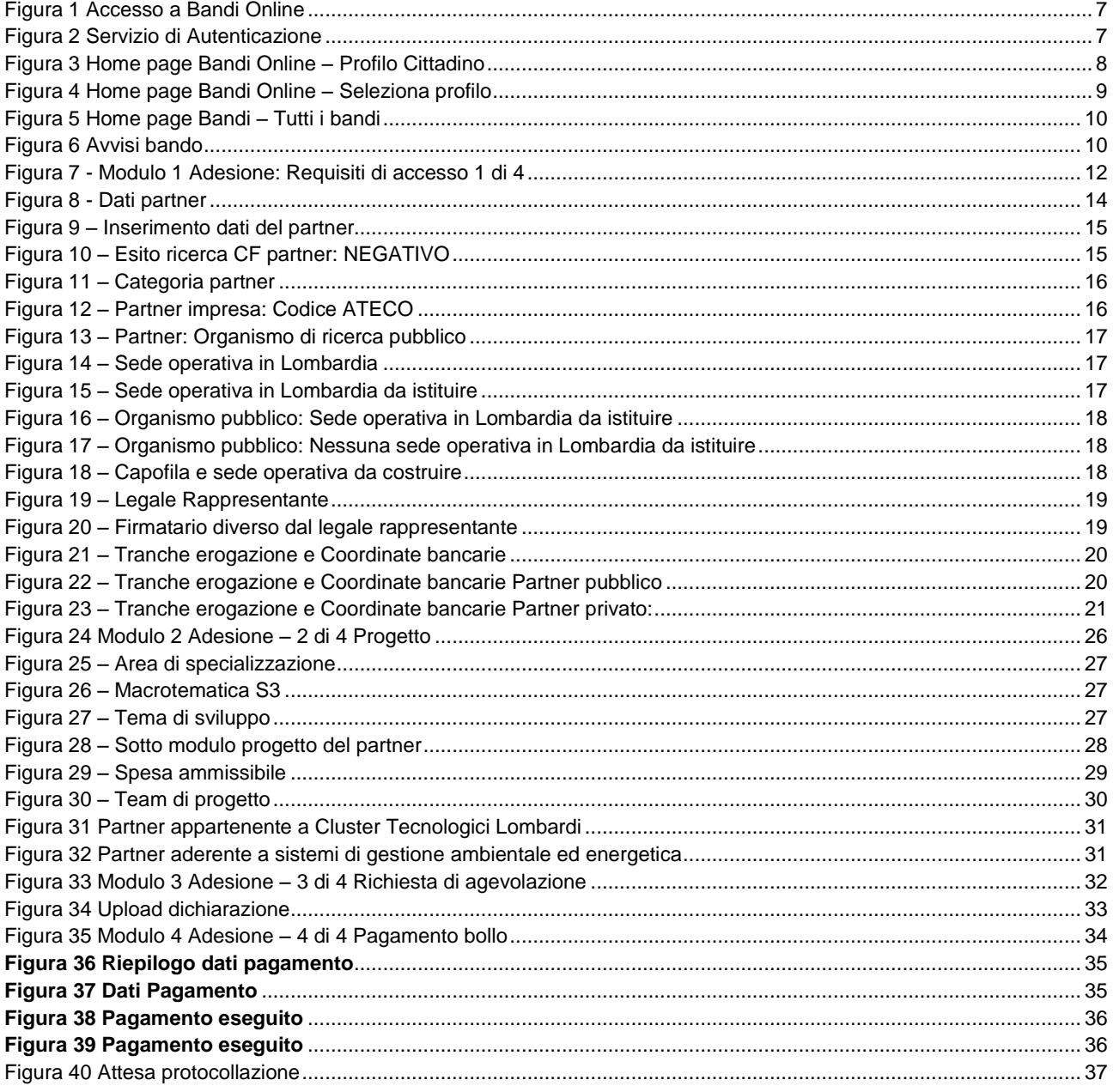

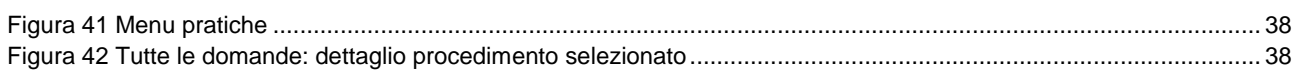

## <span id="page-5-3"></span><span id="page-5-0"></span>**1. Introduzione**

Il Sistema, "*Bandi Online*", è un servizio web, messo a disposizione da Regione Lombardia che permette a cittadini, imprese ed enti pubblici e privati di presentare on-line richieste di contributo e di finanziamento a valere sui fondi promossi dalla Regione Lombardia e dalla Comunità Europea.

### <span id="page-5-1"></span>**1.1 Scopo e campo di applicazione**

Scopo di questo documento è descrivere le modalità operative per la compilazione dei seguenti moduli della "**AI2 - Aree Interne Innovazione**":

- **Accesso a Bandi Online**
- **Compilazione Domanda**
- **Area Pratiche**

## <span id="page-5-2"></span>**1.2 Copyright (specifiche proprietà e limite di utilizzo)**

Il materiale è di proprietà di Lombardia Informatica S.p.A. Può essere utilizzato solo a scopi didattici nell'ambito del Progetto "Bandi Online". In ogni caso la presente documentazione non può essere in alcun modo copiata e/o modificata previa esplicita autorizzazione da parte dell'area Servizi per la Formazione e l 'E-learning.

<span id="page-6-0"></span>Cosa occorre per accedere

<span id="page-6-1"></span>possesso

Per l'accesso con SPID è necessario essere in

ssessos<br>
• della propria **identità digitale** rilasciata da<br>
• soggetti accreditati da AgID (Agenzia per l'Italia<br>
Digitale), che verificano l'identità degli utenti e<br>
formiscono le redenziali. Per maggiori<br>
informazioni co

## **2. Accesso a Bandi Online**

Tutti i cittadini che intendono avvalersi dei servizi offerti da Bandi Online devono effettuare l'accesso al sistema previa registrazione e autenticazione.

Per accedere a Bandi Online è necessario digitare l'indirizzo web: **[www.bandi.servizirl.it](http://www.bandi.servizirl.it/)**

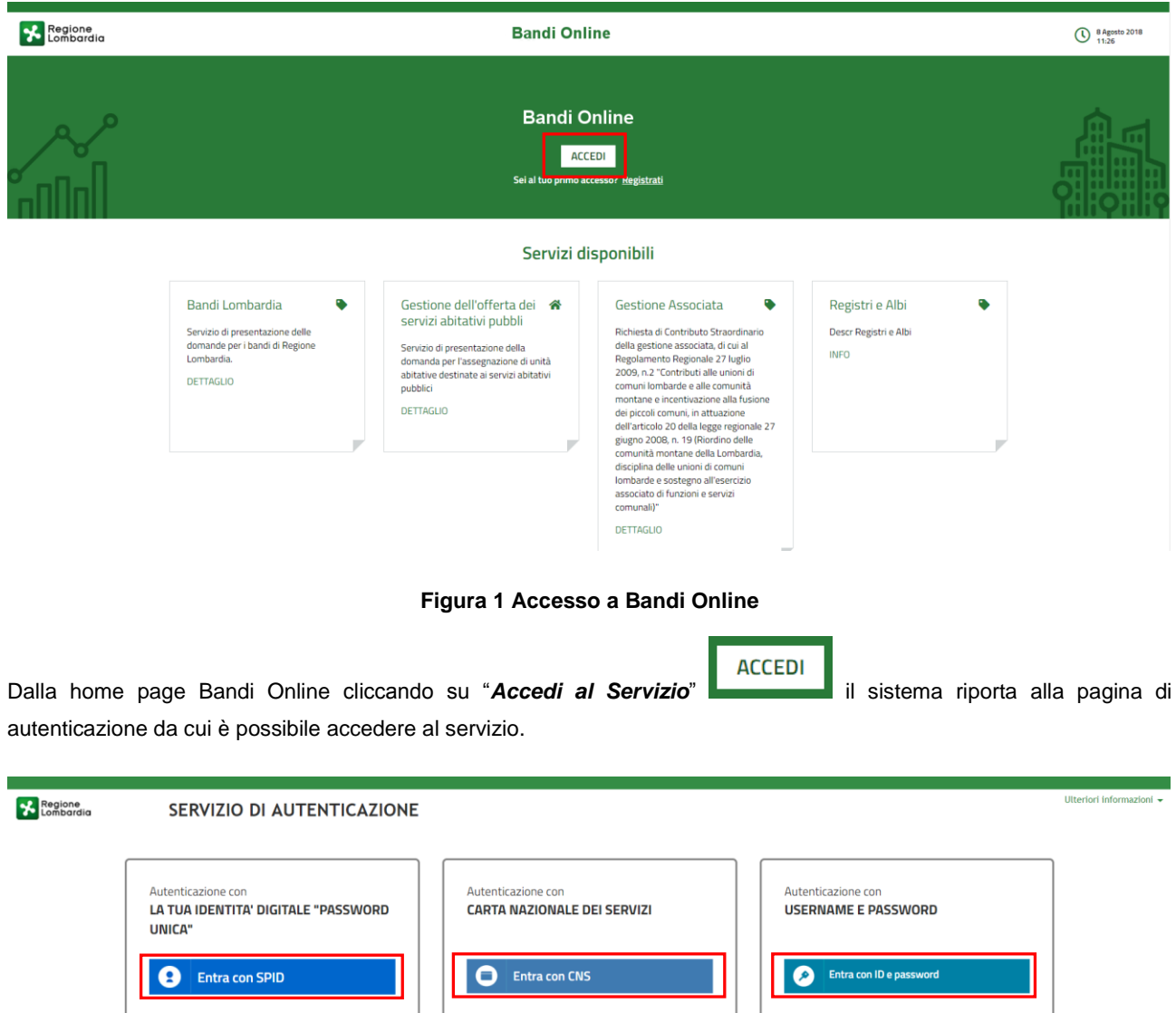

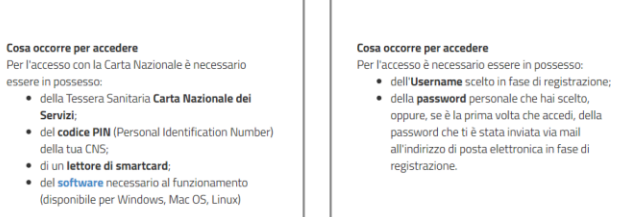

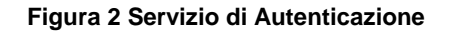

Da questa pagina è possibile accedere ai servizi offerti da Bandi Online scegliendo la modalità di autenticazione preferita tra:

- Entra con SPID • **Autenticazione con LA TUA IDENTITA' DIGITALE "PASSWORD UNICA",** cliccando su inserendo le credenziali (username e password) SPID nella pagina che apre il sistema.
- Autenticazione con CARTA NAZIONALE DEI SERVIZI, cliccando su **O Entra con CNS** e utilizzando la tessera CRS/CNS per autenticarsi;
- Autenticazione con USERNAME E PASSWORD, cliccando su **O Entra con ID e password** e utilizzando ID (Nome Utente) e Password per autenticarsi.

#### **ATTENZIONE**

Per poter accedere al servizio è necessario essere registrati e validati a sistema.

L'accesso tramite smartcard richiede il lettore di Smart card, la tessera sanitaria CRS o CNS abilitata con pin e il sistema di gestione "*CrsManager*", disponibile sul sito:<http://www.crs.regione.lombardia.it/> .

L'accesso tramite SPID richiede che l'utente sia già in possesso delle credenziali (nome utente e password) SPID, che permettono l'accesso a tutti i servizi online della Pubblica Amministrazione. Tali credenziali sono rilasciate dai soggetti (detti identity provider) autorizzati, tra cui ad esempio Aruba, Infocert, Poste, Sielte o Tim. Per informazioni è possibile consultare il sito istituzionale di riferimento:<https://www.spid.gov.it/> .

Una volta autenticati il sistema apre l'Home page di Bandi Online.

#### **ATTENZIONE**

Il sistema si apre con il Profilo "*Cittadino*" attivo nel caso di primo accesso a sistema, altrimenti si apre con l'ultimo profilo utilizzato attivo.

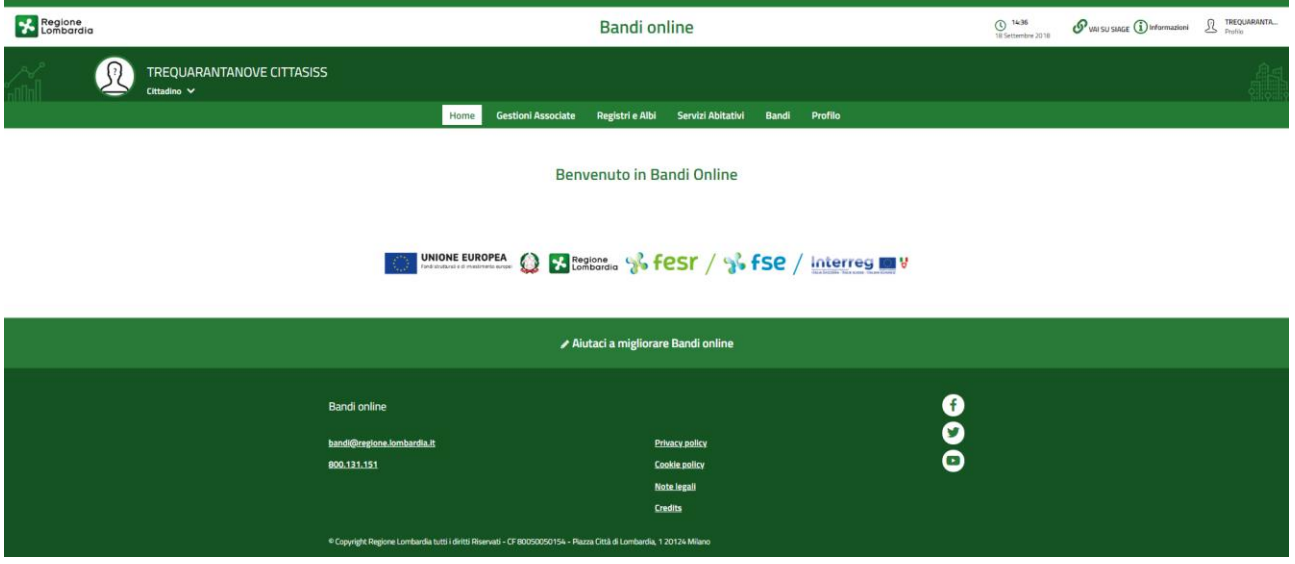

<span id="page-7-0"></span>**Figura 3 Home page Bandi Online – Profilo Cittadino**

# <span id="page-8-0"></span>**3. Presentazione della Domanda di Adesione**

Per poter procedere con la compilazione della Domanda di Adesione al bando è necessario, una volta effettuato l'accesso al servizio *Bandi online* (effettuando l'accesso con SPID o CNS e PIN)*,* selezionare il profilo per conto del quale di intende presentare la domanda di finanziamento.

Dalla home page fare click sul profilo riportato nella barra del menu in alto a sinistra o selezionare la voce di menu Profilo per visualizzare l'elenco dei propri profili.

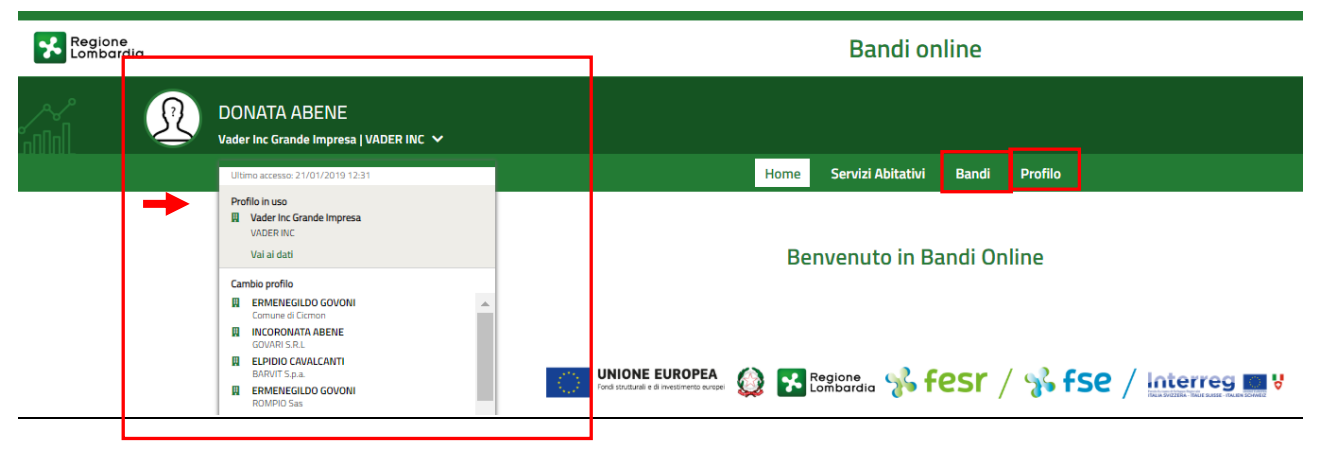

#### **Figura 4 Home page Bandi Online – Seleziona profilo**

<span id="page-8-1"></span>Per entrambe le visualizzazioni è necessario selezionare il profilo di interesse, per attivarlo.

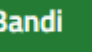

Selezionare la voce **di Bandi** , il sistema mostra l'Home page dei Bandi.

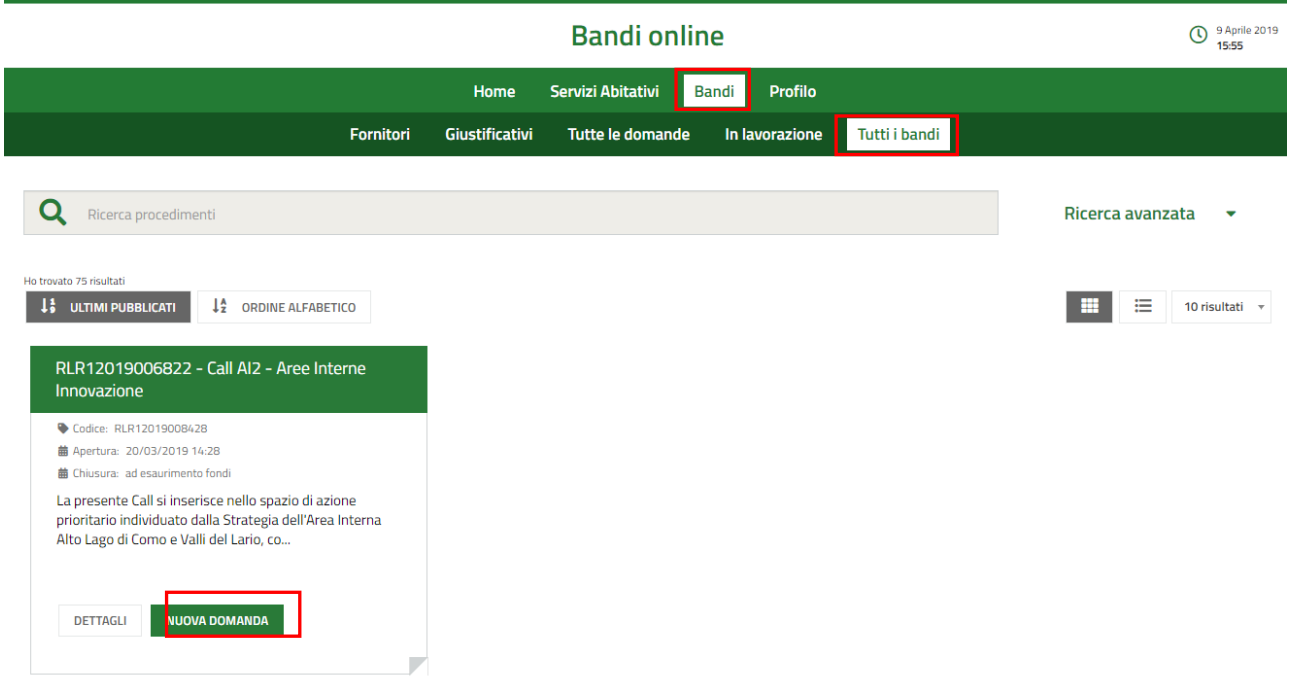

#### **Figura 5 Home page Bandi – Tutti i bandi**

<span id="page-9-0"></span>DETTAGLI Cliccando su "**DETTAGLI**" il sistema apre il collegamento alla pagina web da cui è possibile visualizzare le informazioni principali sul bando e accedere alla eventuale manualistica presente.

**NUOVA DOMANDA** il sistema genera la domanda di adesione suddivisa in moduli da compilare e

visualizza la pagina degli avvisi del bando.

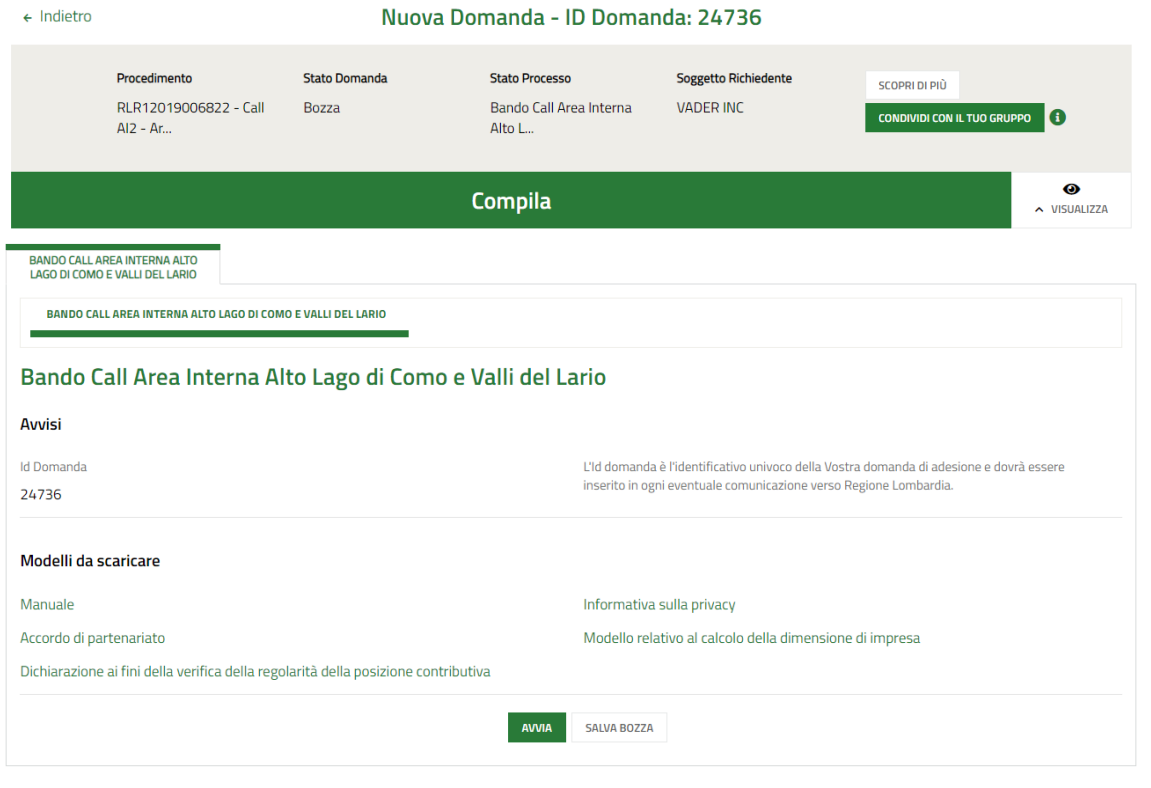

<span id="page-9-1"></span>**Figura 6 Avvisi bando**

Prendere visione di quanto riportato ed effettuare il download dei Modelli da scaricare, selezionando gli appositi link (ad esempio Accordo di partenariato,

Sarà necessario selezionare il bottone **AVVIA** per visualizzare i moduli da compilare.

La domanda deve essere presentata a sistema dal soggetto Capofila del partenariato.

Il partenariato deve essere composto da almeno 3 partner e massimo 10, di cui almeno una PMI e almeno un ODR pubblico o privato.

Ciascuna impresa può far parte di un unico partenariato, può cioè può partecipare alla presentazione di un unico progetto.

SI RICORDA CHE ciascun Organismo di Ricerca può far parte di massimo due partenariati, può cioè partecipare alla presentazione di massimo due progetti, a condizione che tali progetti non facciano capo allo/agli stesso/i dipartimento/unità di ricerca o articolazione territoriale o settoriale e che almeno uno dei due progetti sia presentato in collaborazione con un'altra università/altro organismo di ricerca.

### <span id="page-11-0"></span>**3.1 Modulo 1 Adesione: Requisiti di accesso 1 di 4**

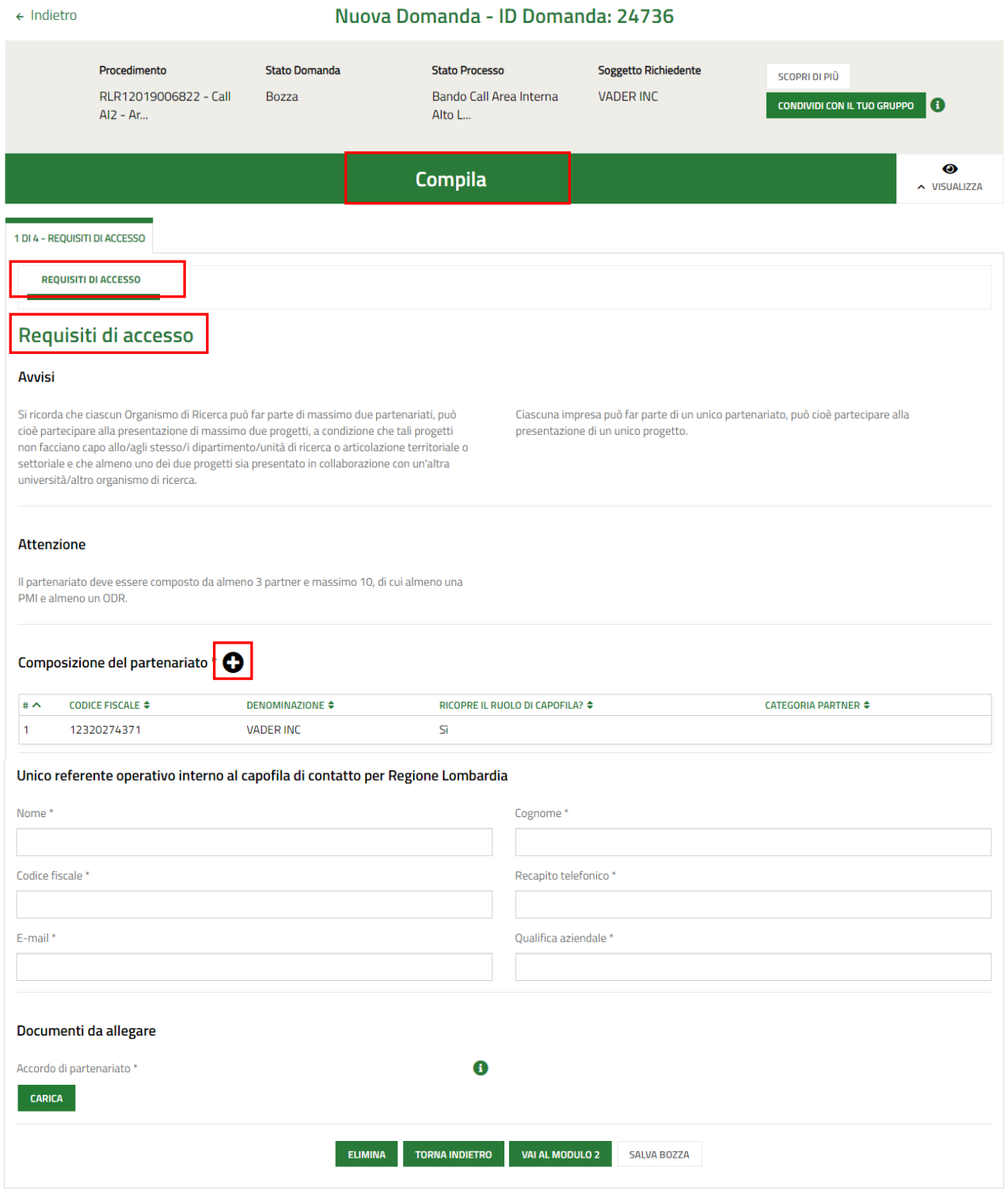

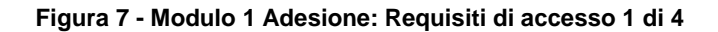

<span id="page-11-1"></span>Prendere visione degli avvisi riportati nei **Requisiti di accesso** e compilare la **Composizione del partenariato**.

Nella tabella *Composizione del partenariato*, è riportato in automatico il soggetto capofila.

Sarà necessario completare i dati mancanti prima di procedere con l'inserimento a sistema degli altri partecipanti.

Selezionare la riga corrispondente al capofila per visualizzare il dettaglio da compilare.

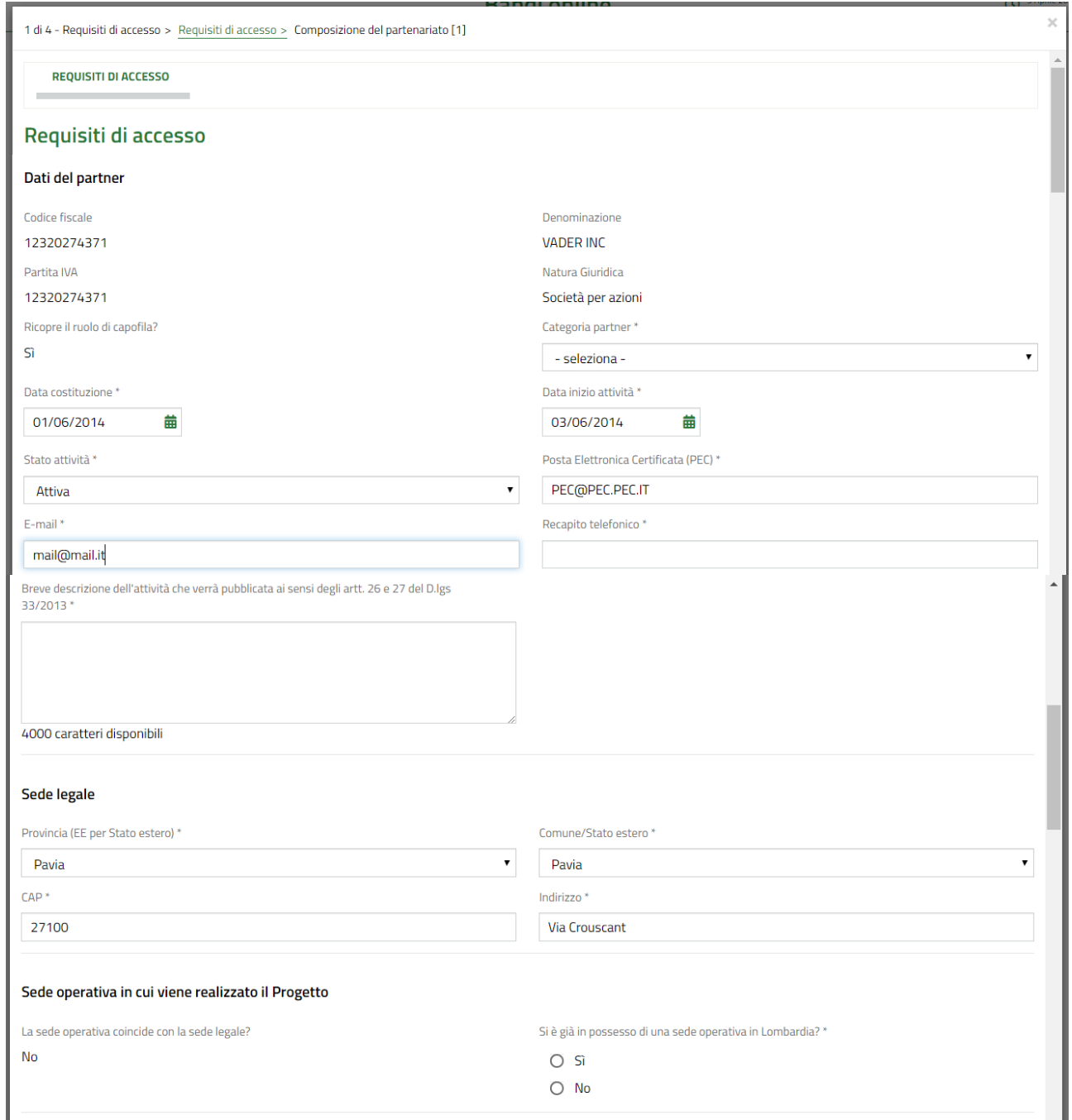

#### **LOMBARDIA INFORMATICA S.p.A. Classificazione: pubblico**

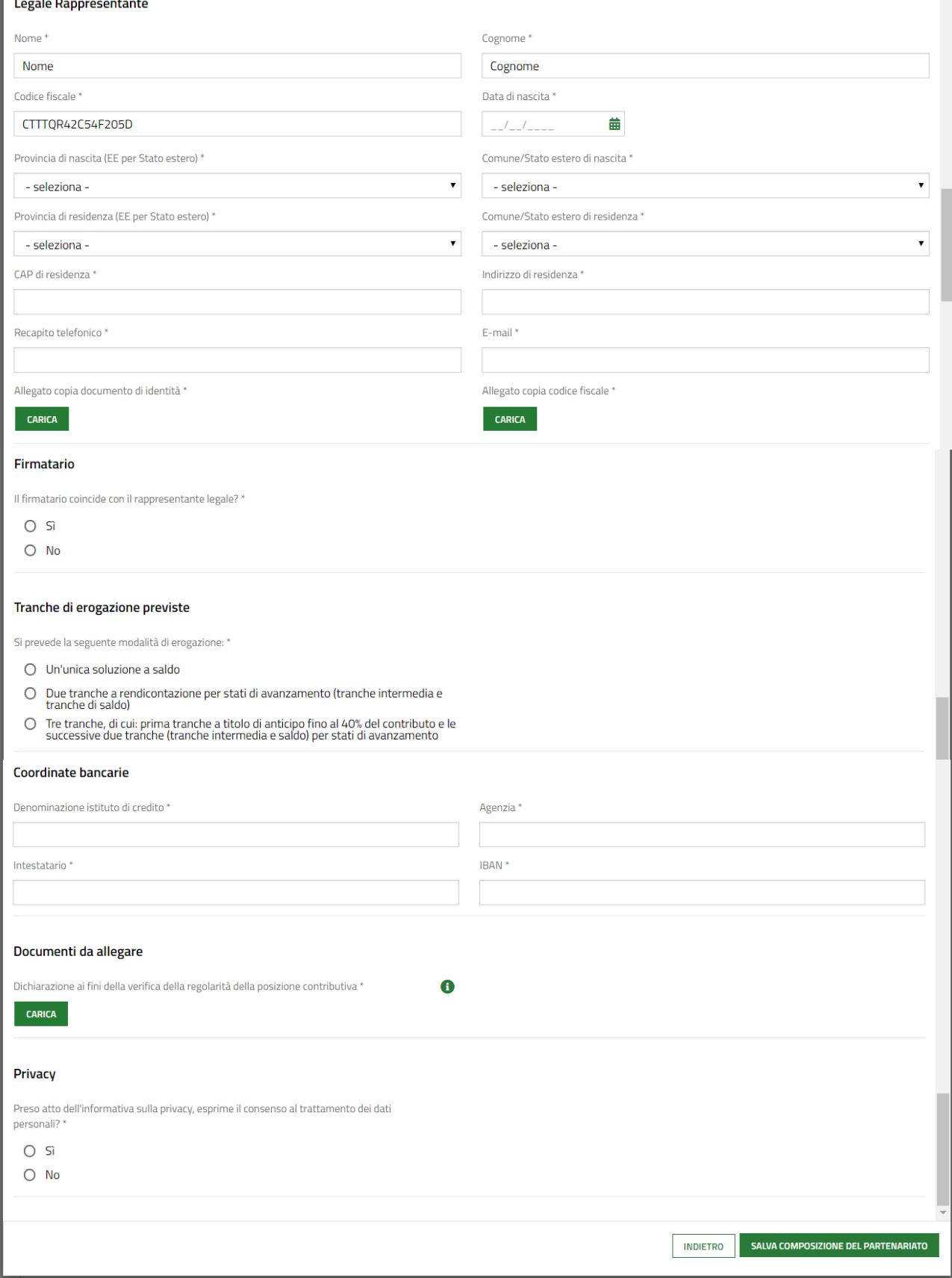

#### **Figura 8 - Dati partner**

<span id="page-13-0"></span>Prendere visione dei Dati del partner e compilare quelli mancanti richiesti.

SI RICORDA CHE il soggetto partner deve essere già stato profilato in SiAge / Bandi on Line.

#### **ATTENZIONE**

Il sotto modulo Dati Partner dedicato agli altri soggetti del partenariato è uguale a quello dedicato al soggetto capofila, pertanto si rimanda sotto per la descrizione dettagliata della sua compilazione.

Dopo aver completato i dati del capofila è necessario inserire a sistema tutti i soggetti costituenti il partenariato.

Selezionare l'icona **ber accedere alla maschera di inserimento dei dati degli altri partner.** 

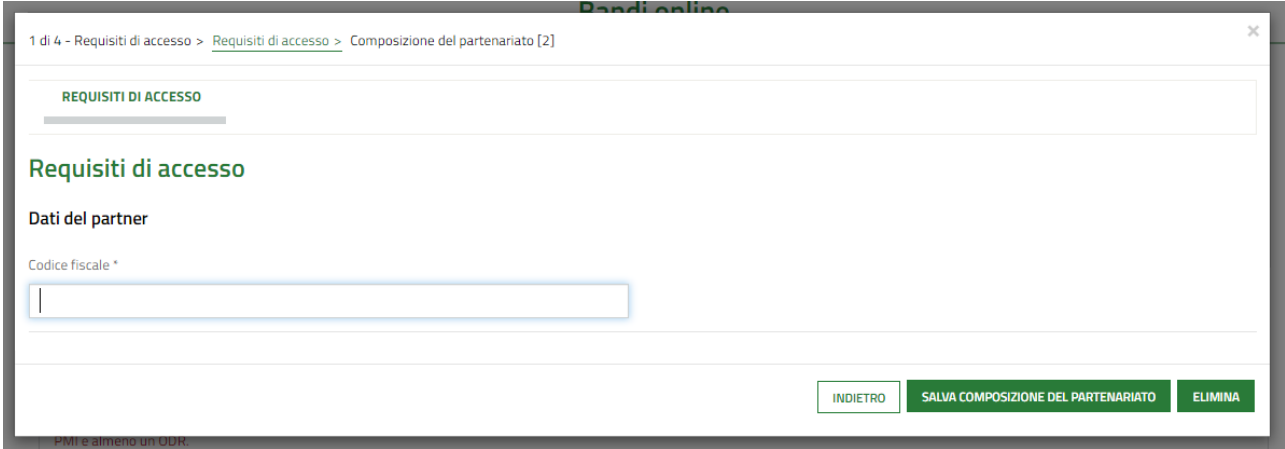

#### **Figura 9 – Inserimento dati del partner**

<span id="page-14-0"></span>Digitare il codice fiscale del partner e fare click in un punto qualsiasi per attivare la ricerca del CF inserito all'interno della banca dati si SiAge/Bandi on Line.

SI RICORDA CHE tutti i soggetti partecipanti devono essere preventivamente profilati a sistema.

In caso di riscontro negativo, sarà necessario profilare il partner, per poterlo visualizzare e compilare.

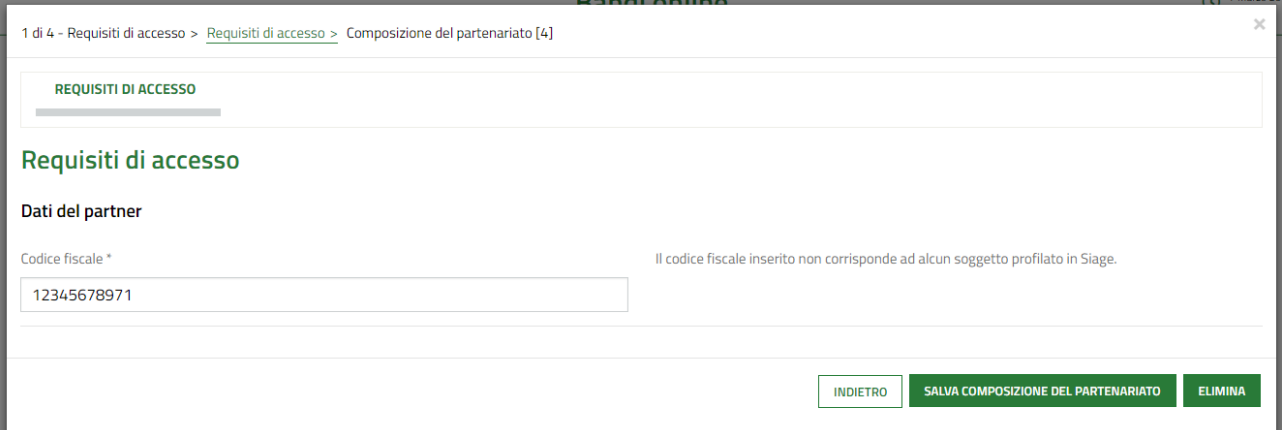

#### **Figura 10 – Esito ricerca CF partner: NEGATIVO**

<span id="page-14-1"></span>In caso di esito positivo il sistema caricherà la maschera di inserimento dati, analoga a quella del soggetto capofila, da compilare ( vedi *[Figura 8](#page-13-0)* ).

Iniziare la compilazione del modulo valorizzando i Dati partner richiesti. Sarà necessario specificare la *Categoria partner,* selezionandola tra quelle proposte dal menu a tendina.

Categoria partner\*

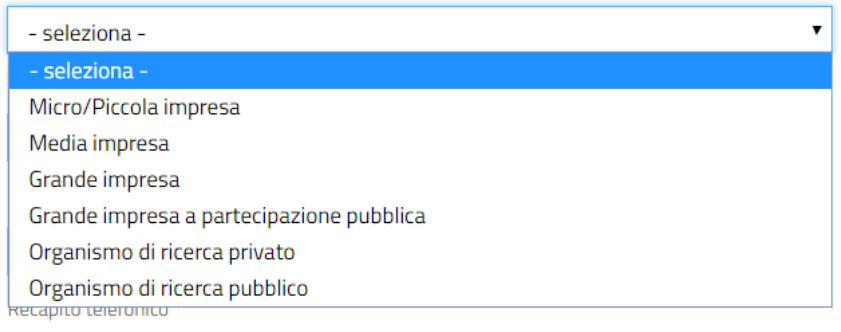

**Figura 11 – Categoria partner**

<span id="page-15-0"></span>Selezionare la categoria e compilare i dati di dettaglio richiesti.

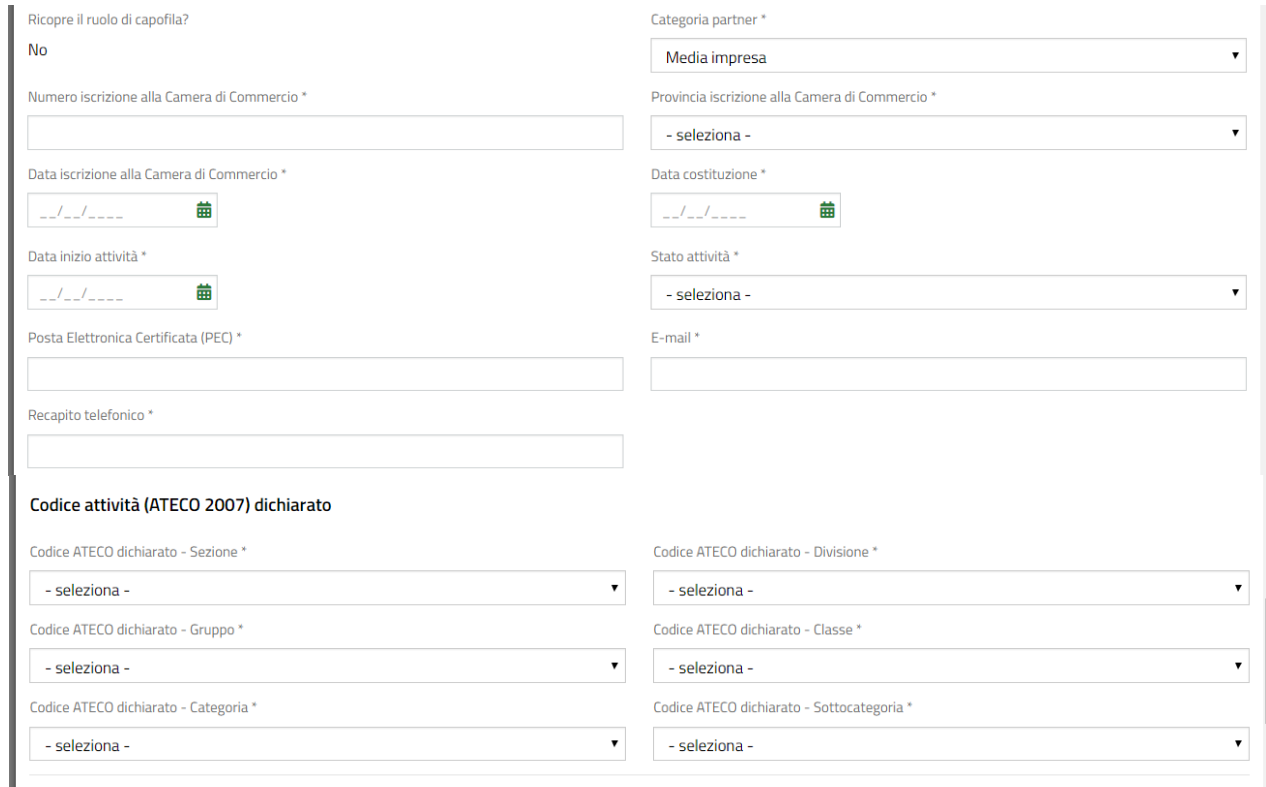

**Figura 12 – Partner impresa: Codice ATECO**

#### <span id="page-15-1"></span>**ATTENZIONE**

Per le selezioni Micro/Piccola impresa, Media Impresa, Grande impresa, Grande impresa a partecipazione pubblica, organismo di ricerca privato, il sistema richiede l'inserimento del *Codice attività (ATECO 2007) dichiarato.*

#### **ATTENZIONE**

Nel caso di Categoria partner *Organismo di ricerca pubblico*, verranno richieste solo le informazioni di dettaglio del partner e NON verrà richiesto alcun ATECO.

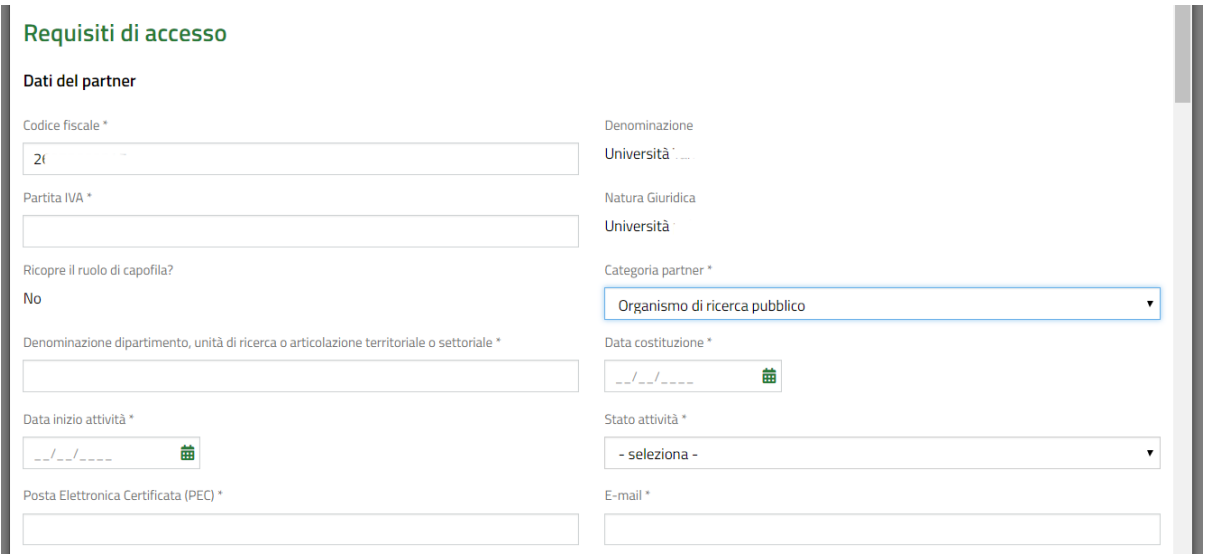

**Figura 13 – Partner: Organismo di ricerca pubblico**

<span id="page-16-0"></span>Proseguire la compilazione del sotto modulo valorizzando le informazioni della *Sede legale* e della *Sede operativa in cui viene realizzato il Progetto.* I dati della sede legale sono riportati dal sistema, è possibile modificarli qualora non fossero corretti.

Il sistema richiede di specificare se la Sede operativa in cui viene realizzato il Progetto. In caso di risposta negativa sarà necessario specificare se si è già in possesso di una sede in Lombardia (vedi *[Figura 14](#page-16-1)* ) o meno (vedi *[Figura 15\)](#page-16-2)*. In questo caso si dovrà indicare la provincia in cui si intende istituirla.

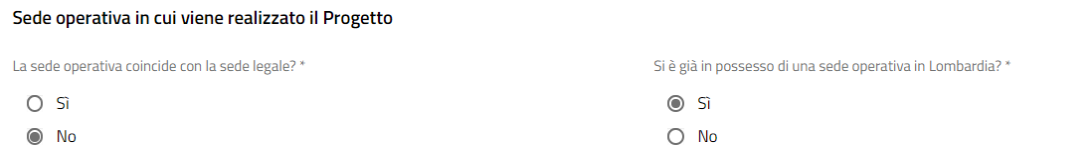

#### **Figura 14 – Sede operativa in Lombardia**

<span id="page-16-1"></span>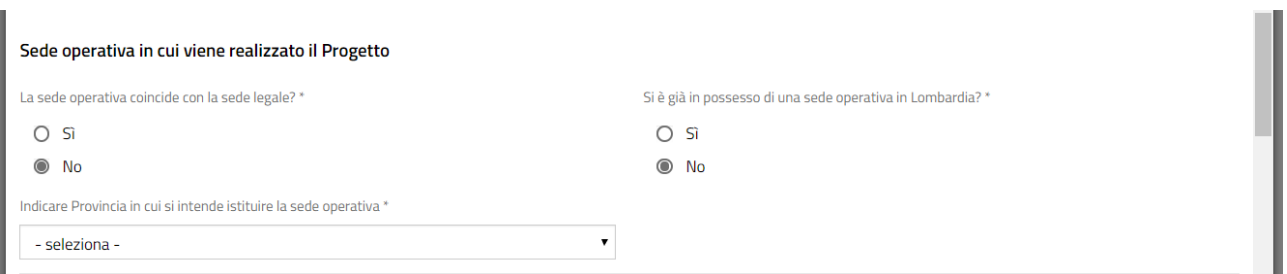

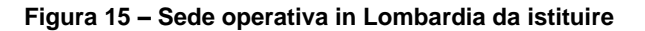

<span id="page-16-2"></span>Nel caso di Organismo di ricerca pubblico, che non ha una sede operativa il Lombardia il sistema richiederà la provincia di istituzione nel caso in cui l'ente intenda costituire una sede operativa in Lombardia (vedi *[Figura 16\)](#page-17-0)*.

#### **LOMBARDIA INFORMATICA S.p.A. Classificazione: pubblico**

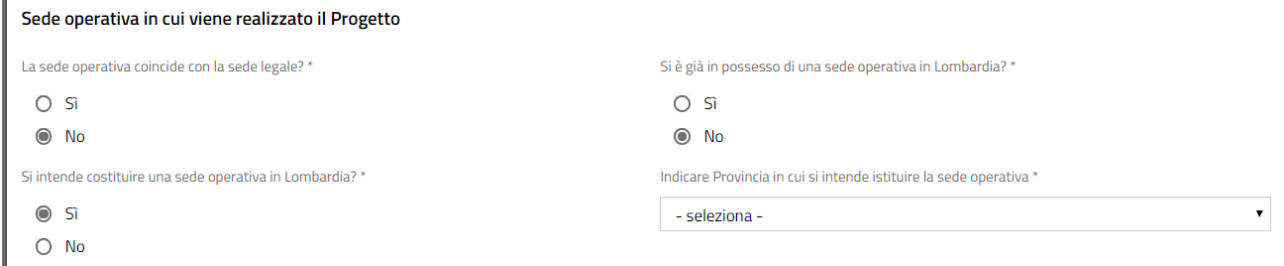

**Figura 16 – Organismo pubblico: Sede operativa in Lombardia da istituire**

<span id="page-17-0"></span>Se l'Organismo di ricerca pubblico NON intende istituire una sede operativa in Lombardia, il sistema richiede l'inserimento dei dati della sede attiva e RICORDA CHE il soggetto può partecipare al progetto sostenendo massimo il 15% del totale delle spese ammissibili del Progetto di R&S (vedi *[Figura 17](#page-17-1)*).

#### **ATTENZIONE**

È ammesso 1 solo Organismo di Ricerca extra-regione per partenariato.

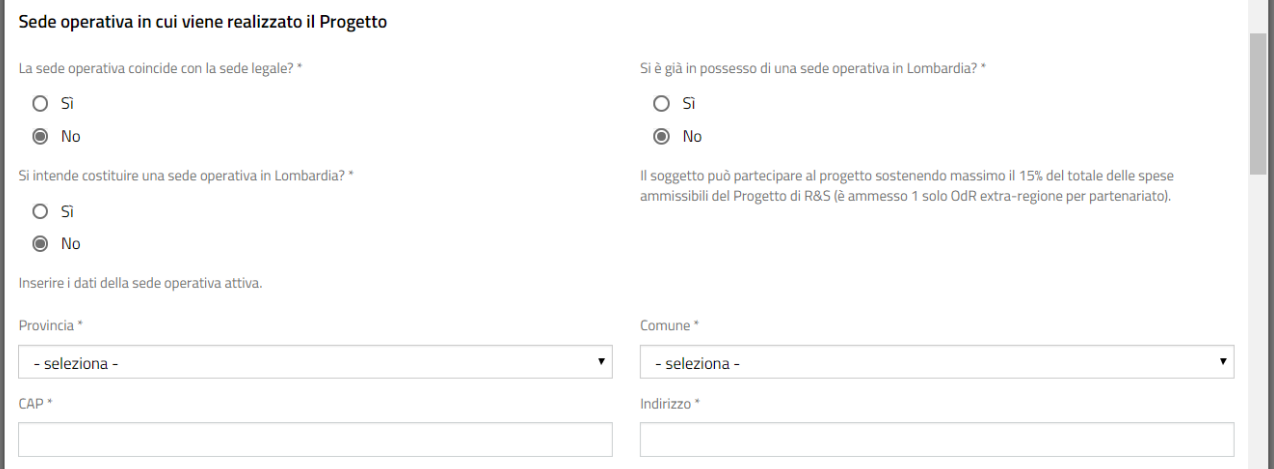

**Figura 17 – Organismo pubblico: Nessuna sede operativa in Lombardia da istituire**

#### <span id="page-17-1"></span>**ATTENZIONE**

Se il soggetto CAPOFILA, non è in possesso di una sede operativa in Lombardia e intende costruirla, il sistema richiederà di Indicare il Comune dell'Area Interna Alto Lago di Como-Valli del Lario in cui si intende istituire la sede operativa.

<span id="page-17-2"></span>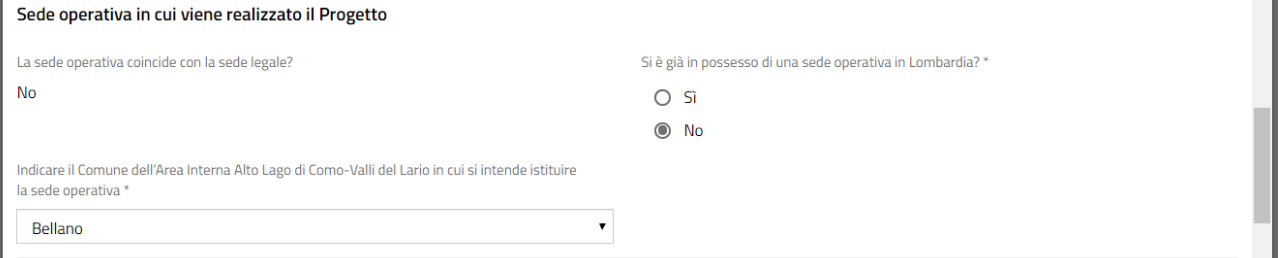

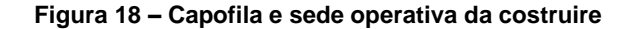

#### Proseguire la compilazione valorizzando i dati del Legale Rappresentante.

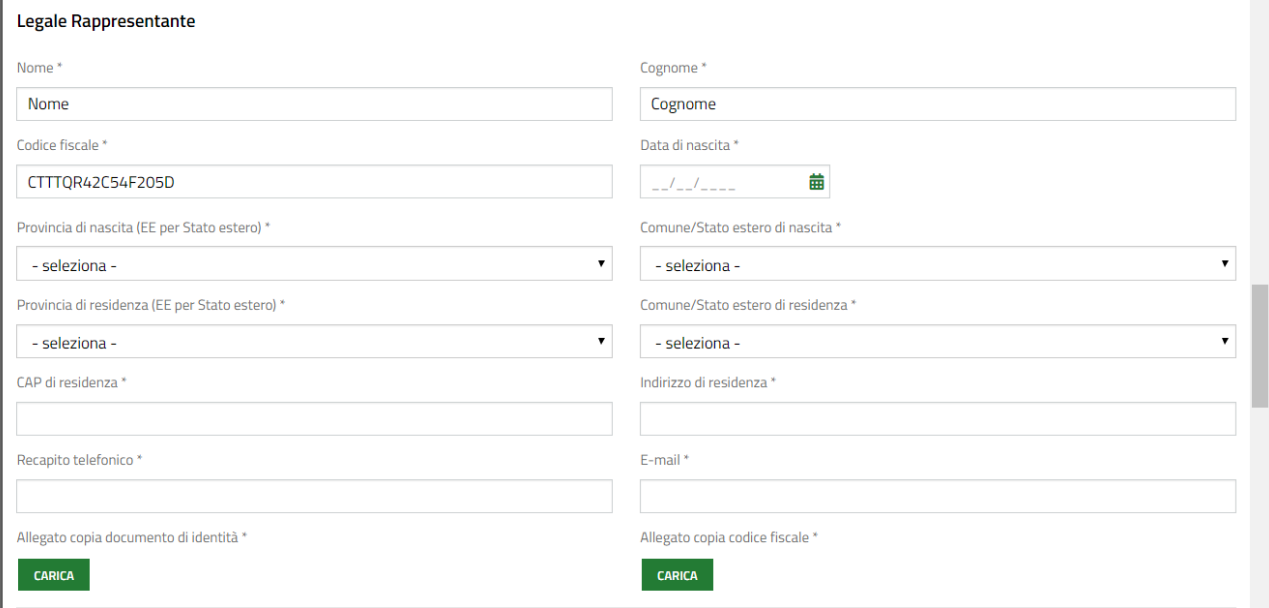

**Figura 19 – Legale Rappresentante**

<span id="page-18-0"></span>Continuare compilando il Firmatario.

SI RICORDA CHE nel caso in cui il Firmatario è diverso dal rappresentante legale, sarà necessario inserire le informazioni in merito e allegando la documentazione richiesta (vedi *[Figura](#page-18-1) 20* ).

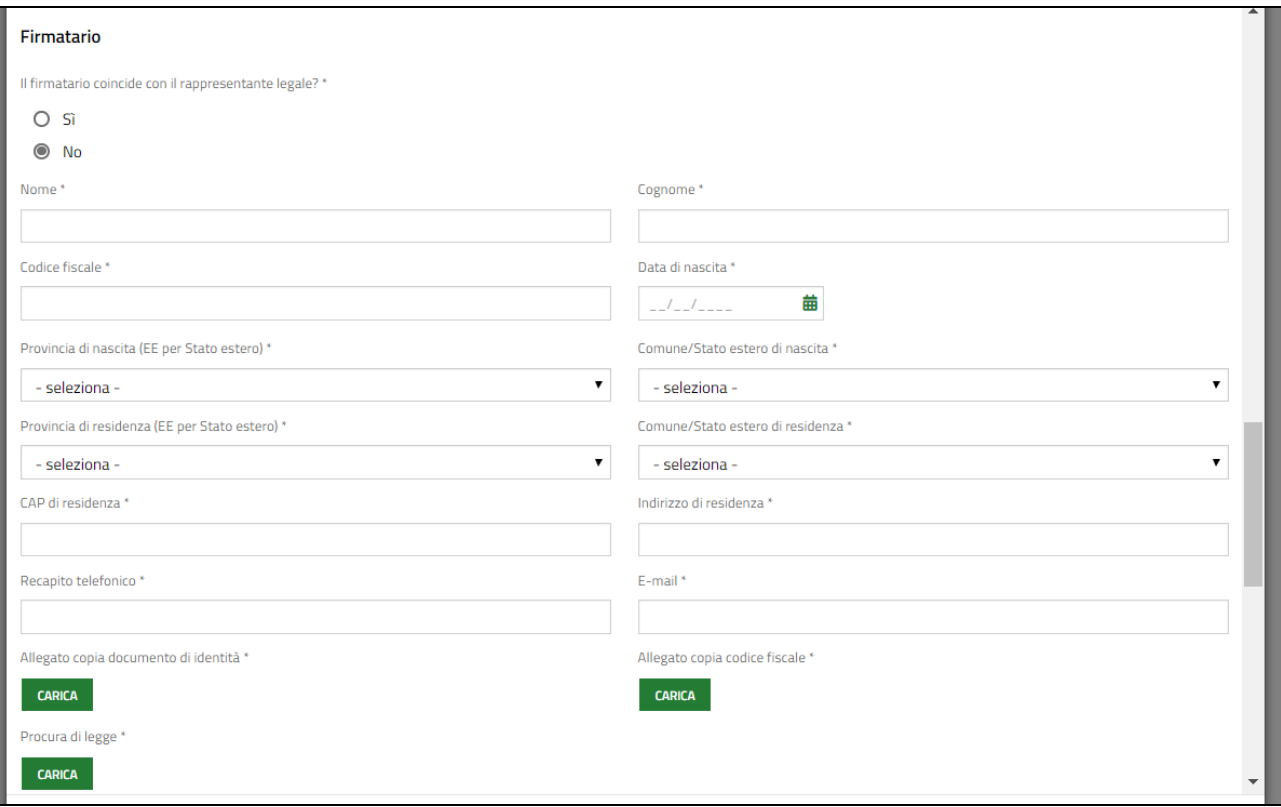

<span id="page-18-1"></span>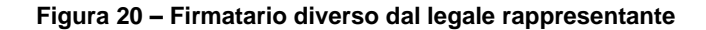

Selezionare la modalità di erogazione del finanziamento, scegliendola tra quelle proposte e inserire le Coordinate bancarie.

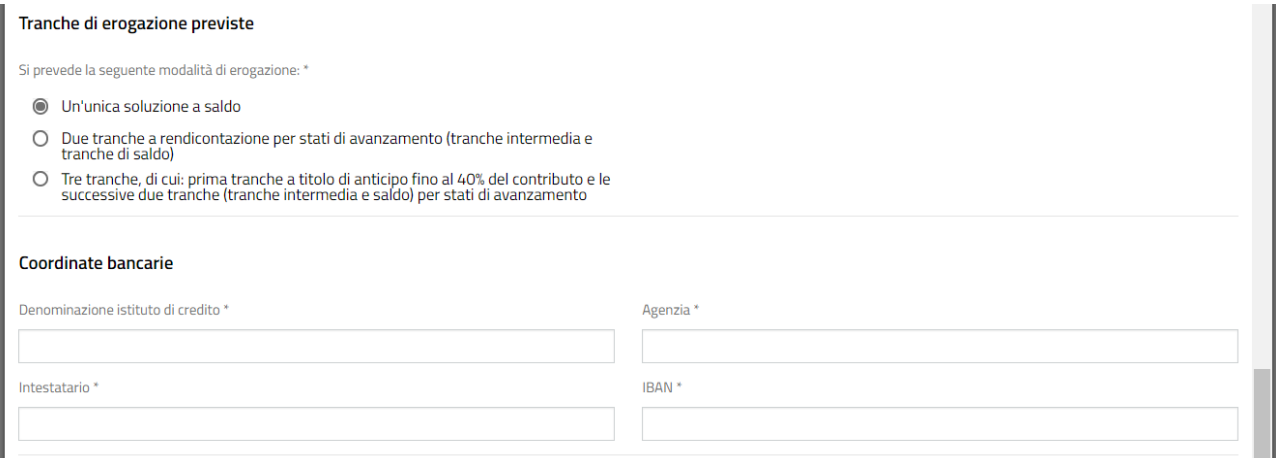

**Figura 21 – Tranche erogazione e Coordinate bancarie**

<span id="page-19-0"></span>Nell'area Documenti da allegare vi è l'elenco dei documenti che il soggetto partner deve allegare.

La documentazione richiesta varia se il partner è organismo di ricerca pubblico (vedi *[Figura 22\)](#page-19-1)* o un soggetto privato (vedi *[Figura 23\)](#page-20-0)*.

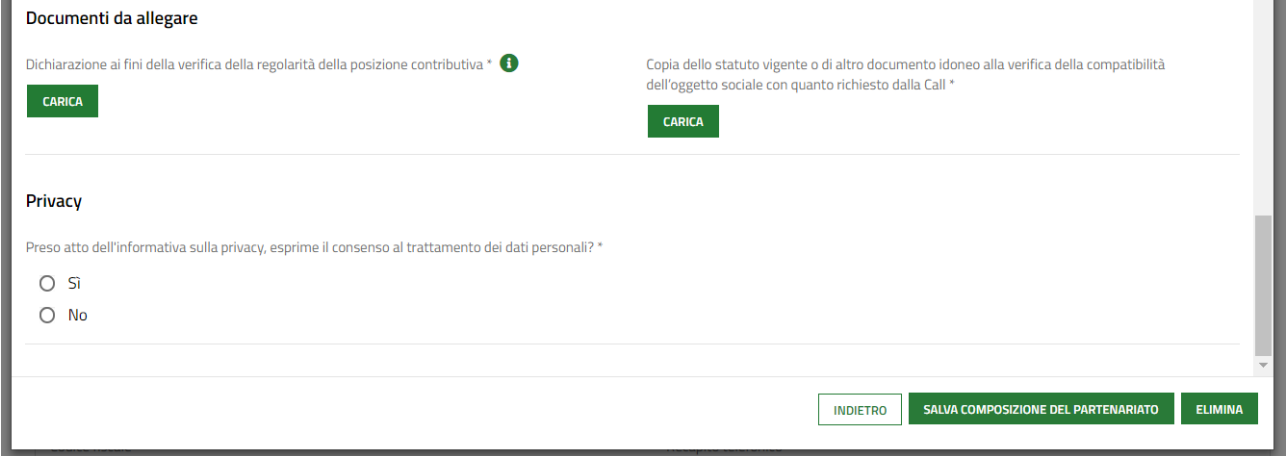

<span id="page-19-1"></span>**Figura 22 – Tranche erogazione e Coordinate bancarie Partner pubblico**

#### **LOMBARDIA INFORMATICA S.p.A. Classificazione: pubblico**

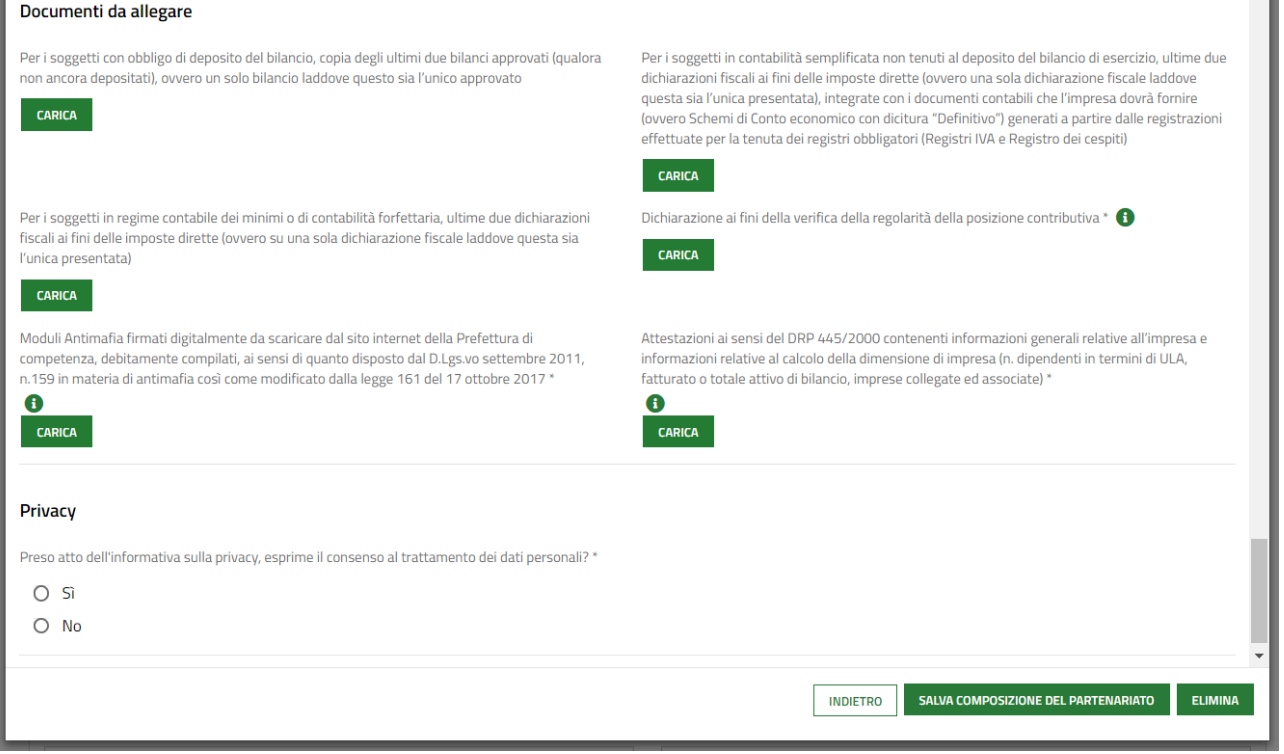

**Figura 23 – Tranche erogazione e Coordinate bancarie Partner privato:**

<span id="page-20-0"></span>Proseguire la compilazione caricando a sistema i documenti richiesti selezionando il bottone **. CARICA** 

Concludere la compilazione del sotto modulo valorizzando la dichiarazione di presa visione dell'informativa sulla privacy.

Al termine della compilazione selezionare **SALVA COMPOSIZIONE DEL PARTENARIATO** per confermare i dati inseriti e tornare al Modulo 1.

Dopo aver inserito tutti i soggetti del partenariato, concludere la compilazione del Modulo 1 valorizzando le informazioni richieste in merito all' **Unico referente operativo interno al capofila di contatto per Regione Lombardia** e caricando a sistema il documento relativo all' *Accordo di partenariato*.

#### **ATTENZIONE**

Nel caso in cui si debbano caricare più file, è necessario allegare una cartella compressa (es.: zip).

All'interno del modulo sono presenti i seguenti pulsanti:

**SALVA BOZZA** 

• cliccando su questo pulsante è possibile salvare in qualunque momento i dati immessi nella pratica per poi riprenderne la compilazione in un momento successivo.

**ELIMINA** 

• permette di eliminare la domanda.

- **TORNA INDIETRO** • tornare allo step di compilazione precedente ed eventualmente, effettuare delle modifiche.
- permette di avanzare al passo successivo di compilazione.

#### **ATTENZIONE**

*I campi marcati dall'asterisco sono obbligatori.*

Al termine della compilazione cliccare su **VAI AL MODULO 2** per confermare i dati inseriti e passare al modulo successivo.

Il sistema effettua controlli sulle informazioni inserite nei termini di presenza dei dati obbligatori, formato e coerenza coi requisiti di partecipazione al bando. Nel caso in cui siano rispettate tutte le predette condizioni la pratica viene salvata e passa al modulo successivo, in caso contrario verrà segnalato in rosso il relativo messaggio di errore. Sarà necessario correggere i dati errati per poter proseguire.

### <span id="page-22-0"></span>**3.2 Modulo 2 Adesione: 2 di 4 Progetto**

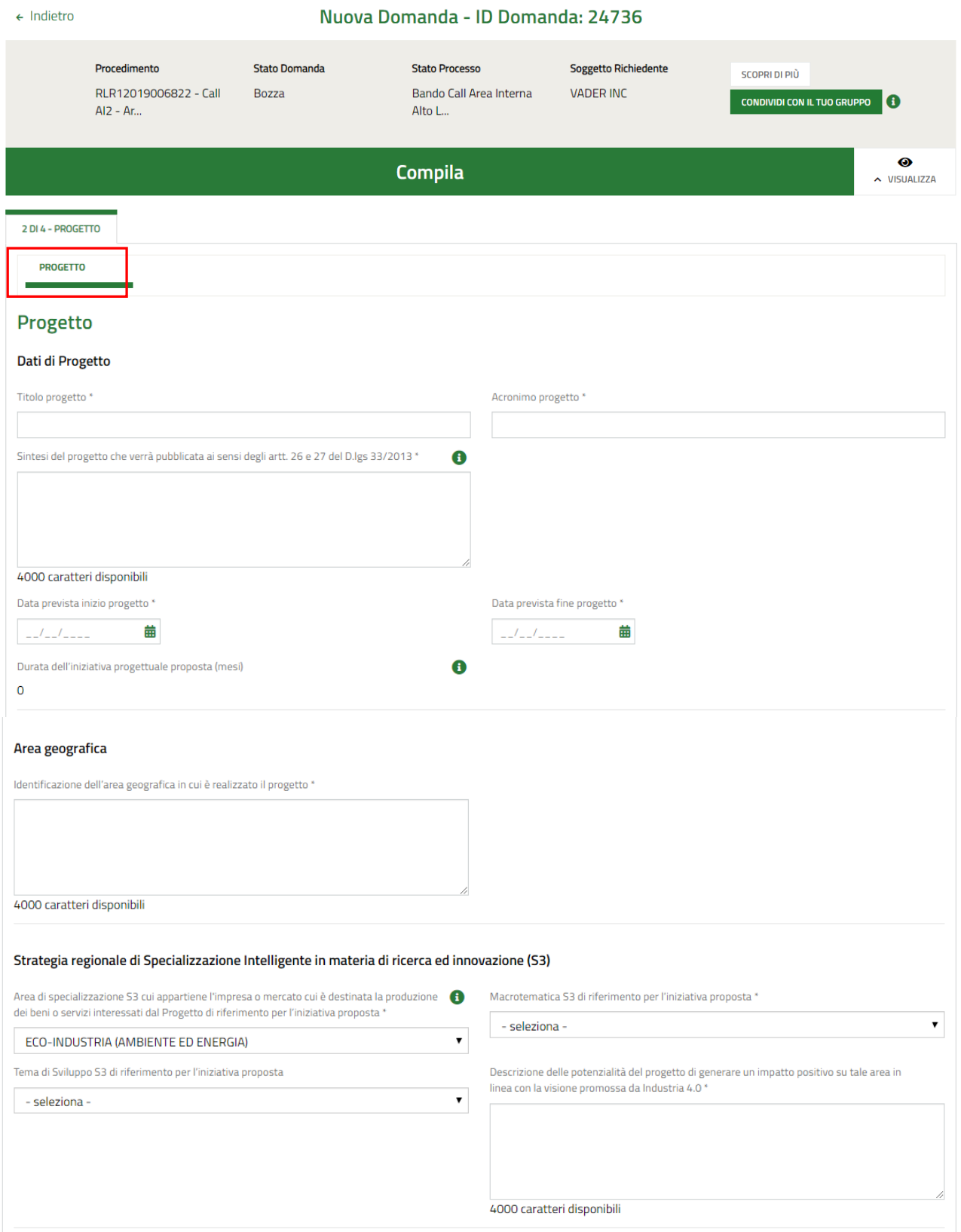

#### Strategia per l'Area Interna Alto Lago di Como e Valli del Lario

Selezionare l'ambito specifico e strategico di innovazione pertinente \*

- O Automazione dei processi con l'utilizzo di loT
- O Risparmio energetico (riduzione dei consumi e recupero di energia di processo),<br>nuovi materiali ecocompatibili, risparmio di materie prime, riduzione degli scarti e<br>loro riutilizzo in ottica di economia circolare
- $O$  Gestione big data per operazioni di miglioramento o predittive

Descrivere in che modo l'intervento proposto risulta coerente con l'impianto della Strategia per l'Area Interna dell'Alto Lago di Como e Valli del Lario descrivendo il/i bisogno/i specifico/i a cui risponde e le modalità di risposta adottate e l'impatto potenziale del progetto rispetto della Strategia stessa \*

Descrizione delle potenzialità del progetto di generare un impatto positivo sull'Area Interna Alto Lago di Como e Valli del Lario e sulla Lombardia nel suo complesso \*

4000 caratteri disponibili

4000 caratteri disponibili

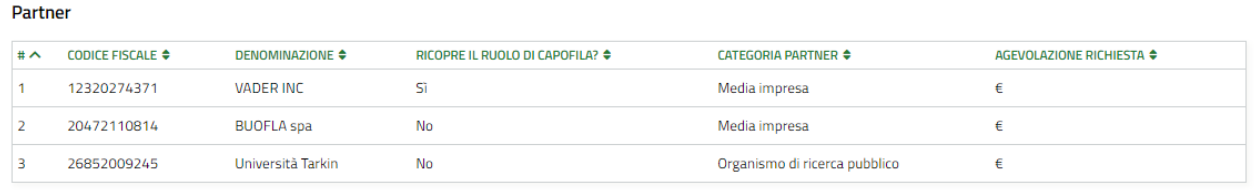

#### Sintesi dei Costi del progetto

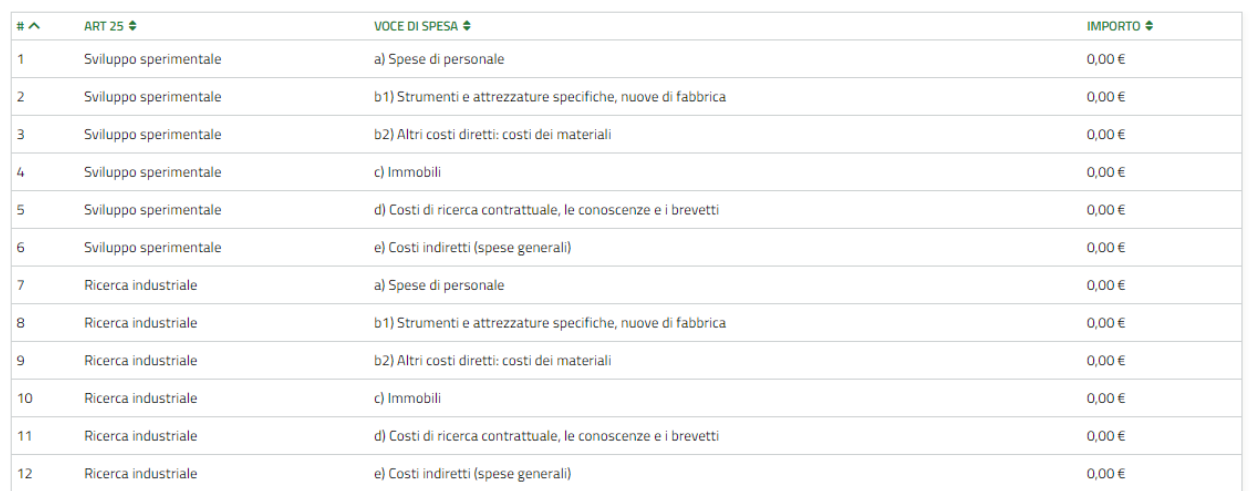

#### **LOMBARDIA INFORMATICA S.p.A. Classificazione: pubblico**

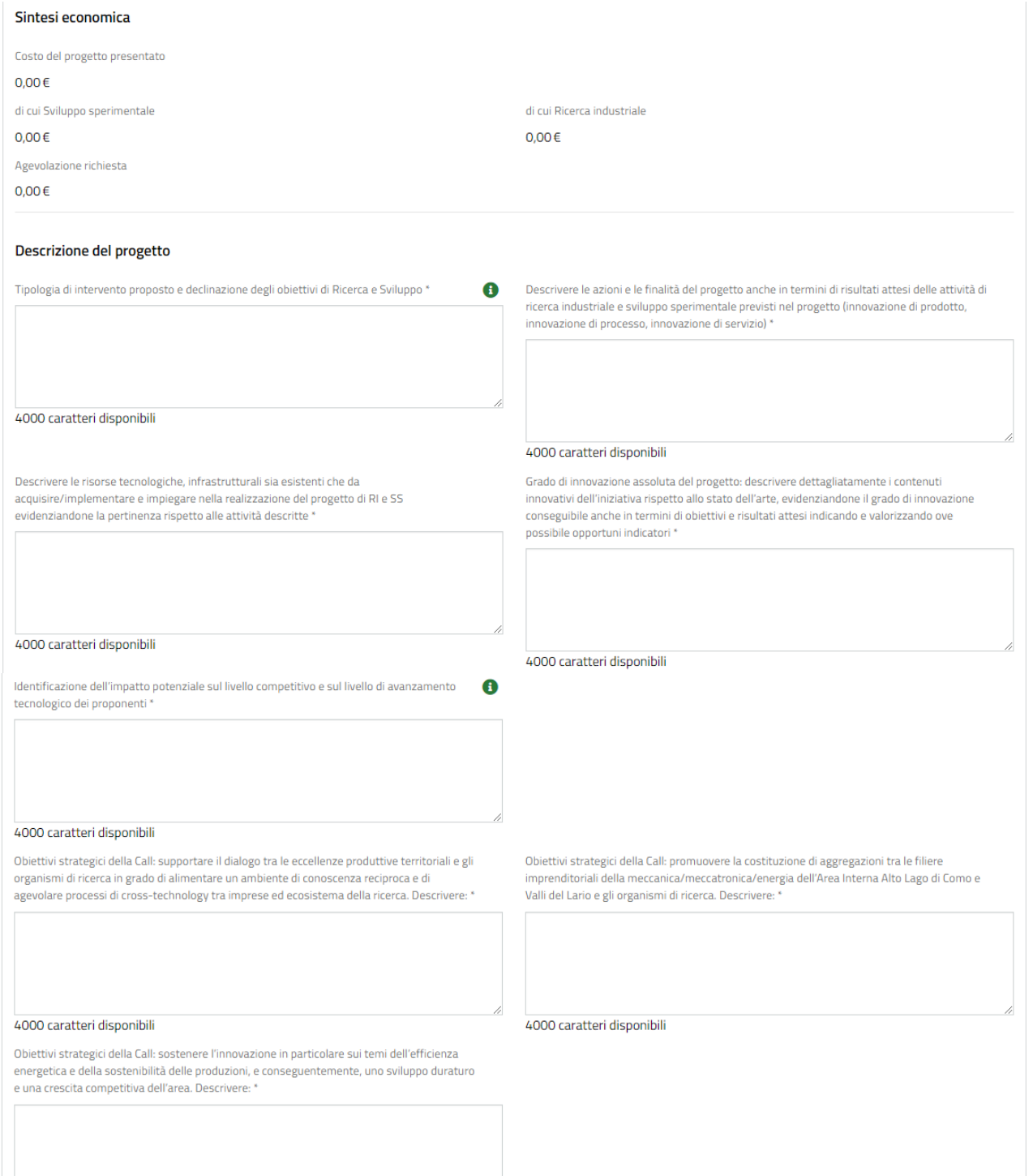

4000 caratteri disponibili

Rev. 02 –Manuale Bandi Online – "AI2 - Aree Interne Innovazione" – Adesione

#### **LOMBARDIA INFORMATICA S.p.A. Classificazione: pubblico**

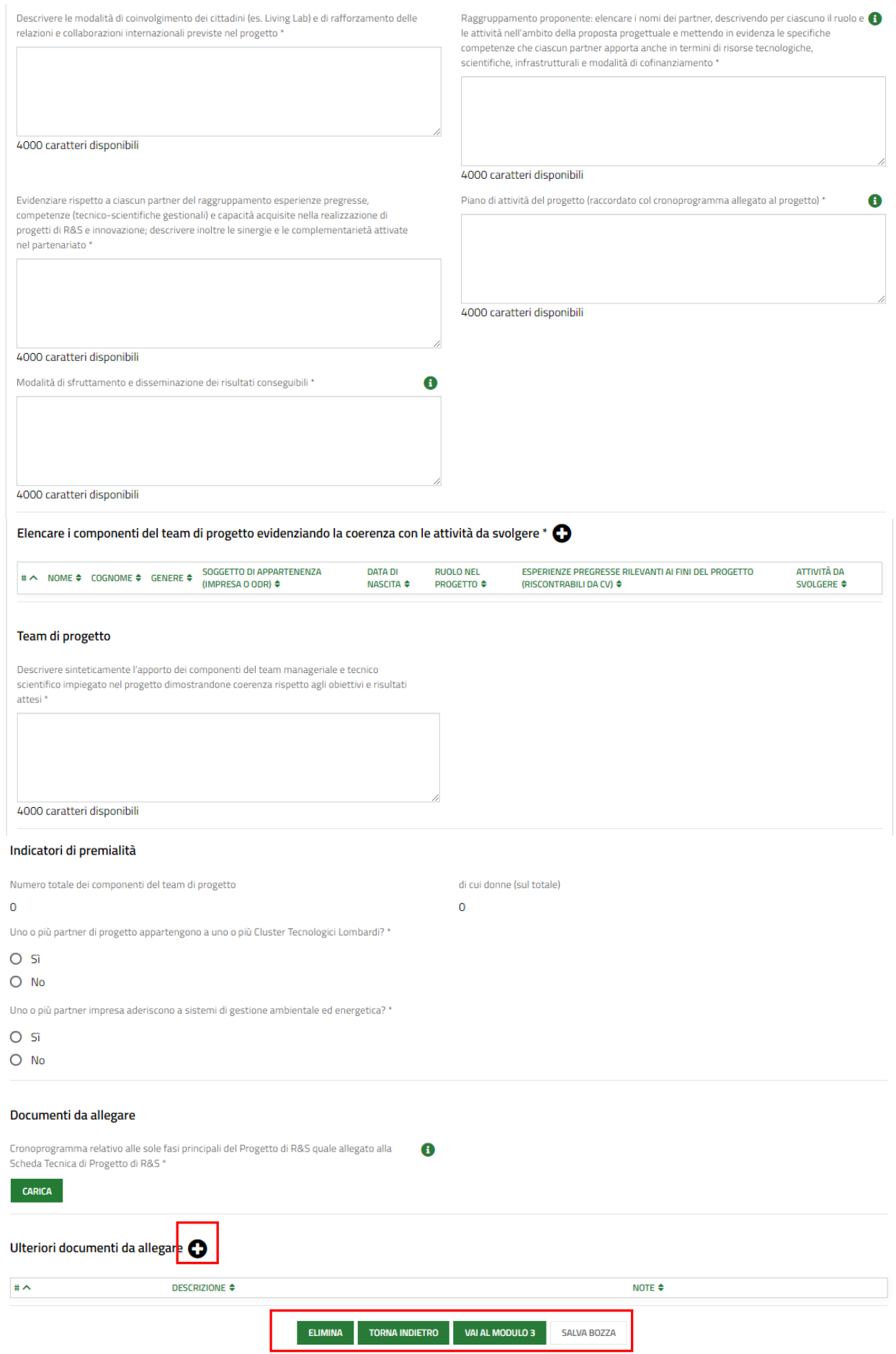

#### <span id="page-25-0"></span>**Figura 24 Modulo 2 Adesione – 2 di 4 Progetto**

Nel secondo modulo è necessario dettagliare i dati del progetto.

Compilare i **Dati di Progetto** e definire l'**Area geografica**.

Proseguire dettagliare la **Strategia regionale di Specializzazione Intelligente in materia di ricerca ed innovazione (S3),** indicando *l'Area di specializzazione S3 cui appartiene l'impresa o mercato cui è destinata la produzione dei beni o servizi interessati dal Progetto di riferimento per l'iniziativa proposta*, scegliendola tra le voci proposte.

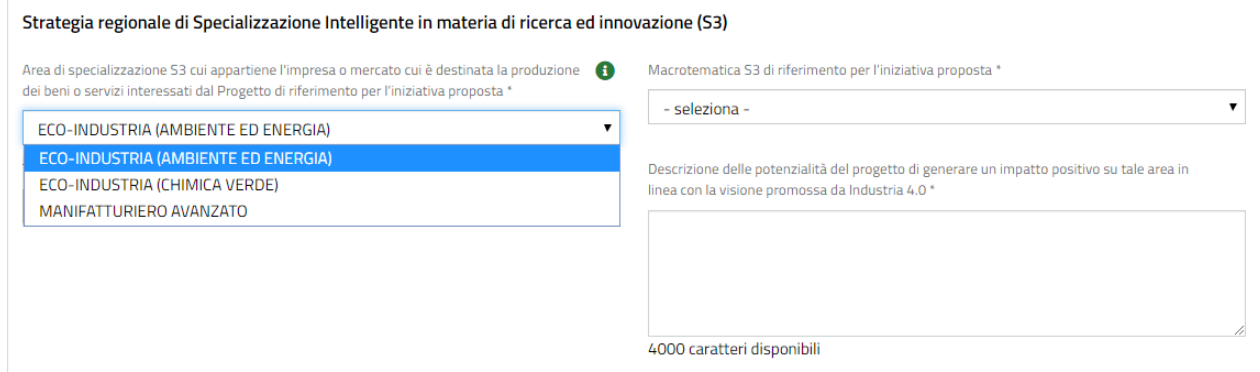

**Figura 25 – Area di specializzazione**

<span id="page-26-0"></span>In funzione dell'area scelta, il sistema propone la *Macrotematica S3 di riferimento per l'iniziativa proposta* ( vedi *[Figura 26\)](#page-26-1)* e il relativo *Tema di Sviluppo S3 di riferimento per l'iniziativa proposta* (vedi *[Figura 27\)](#page-26-2)*, entrambi da selezionare.

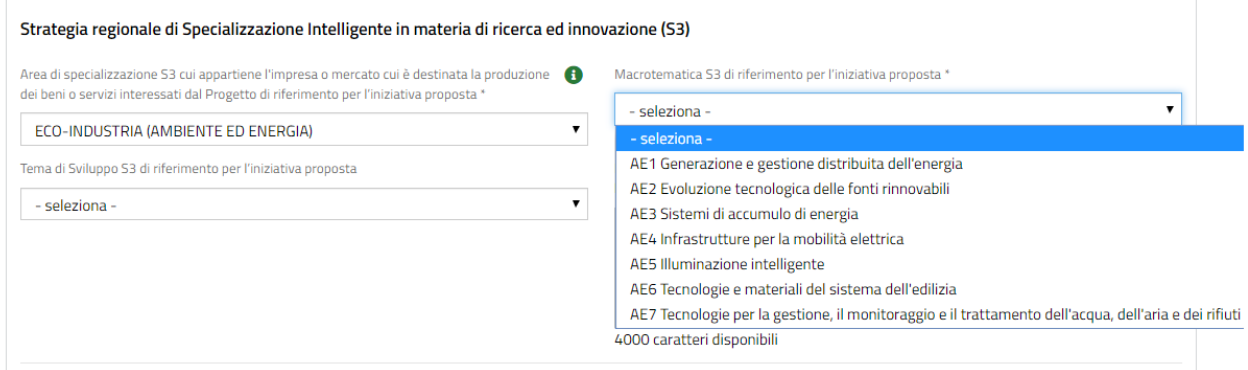

#### **Figura 26 – Macrotematica S3**

<span id="page-26-1"></span>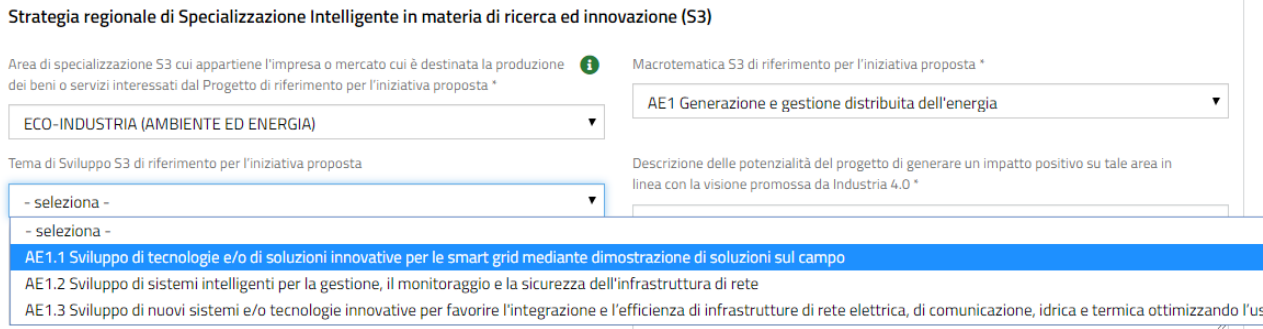

#### **Figura 27 – Tema di sviluppo**

#### <span id="page-26-2"></span>Proseguire valorizzando la **Strategia per l'Area Interna Alto Lago di Como e Valli del Lario**.

Nella tabella **Partner** vi è l'elenco dei soggetti partecipanti. Selezionare la riga corrispondente al partner di interesse per compilare il sotto modulo dedicato ai costi di progetto

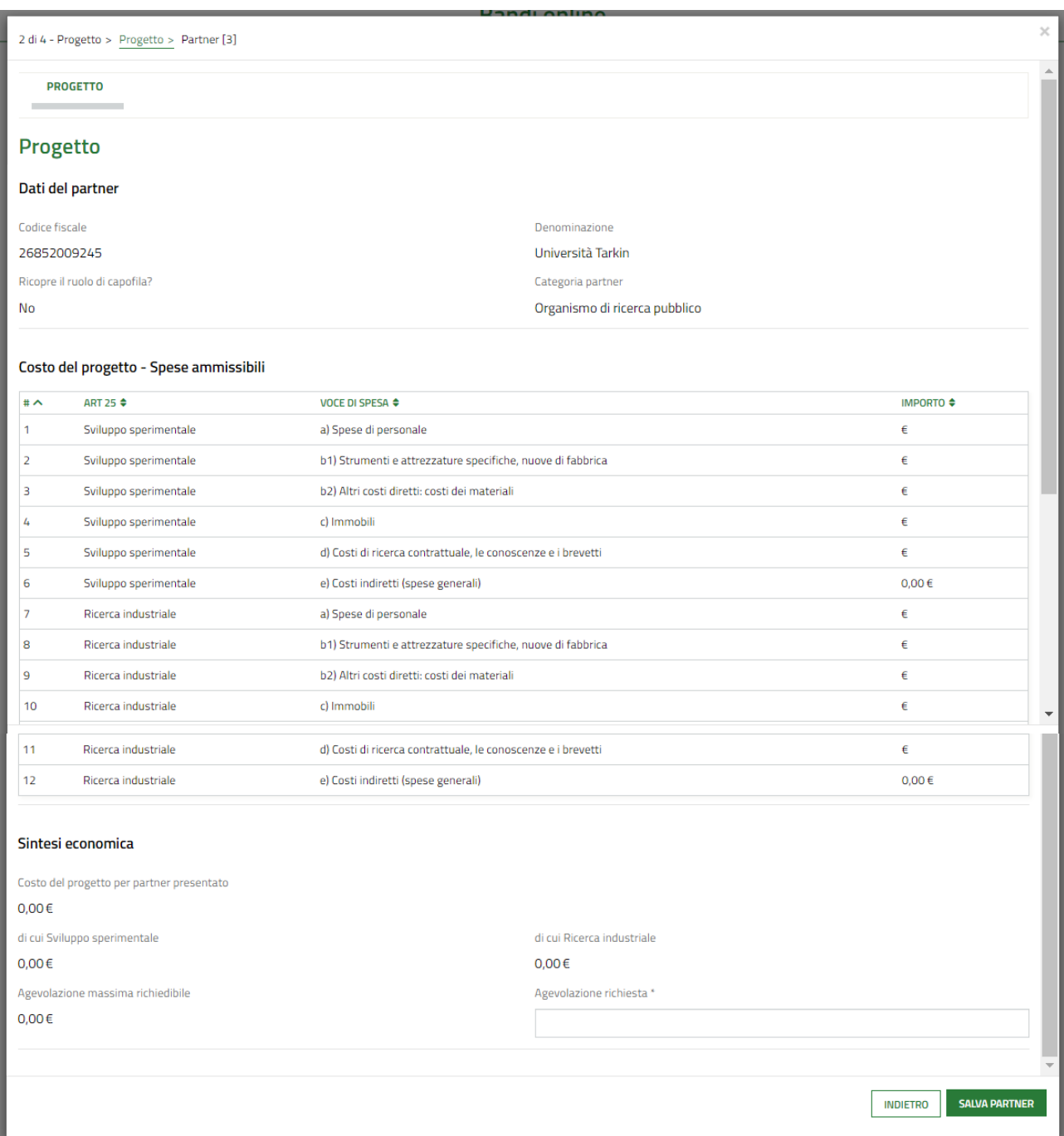

**Figura 28 – Sotto modulo progetto del partner**

<span id="page-27-0"></span>Prendere visione dei **Dati del partner** e compilare il **Costo del progetto – Spese ammissibili**.

Selezionare la voce di interesse per visualizzare la maschera da compilare.

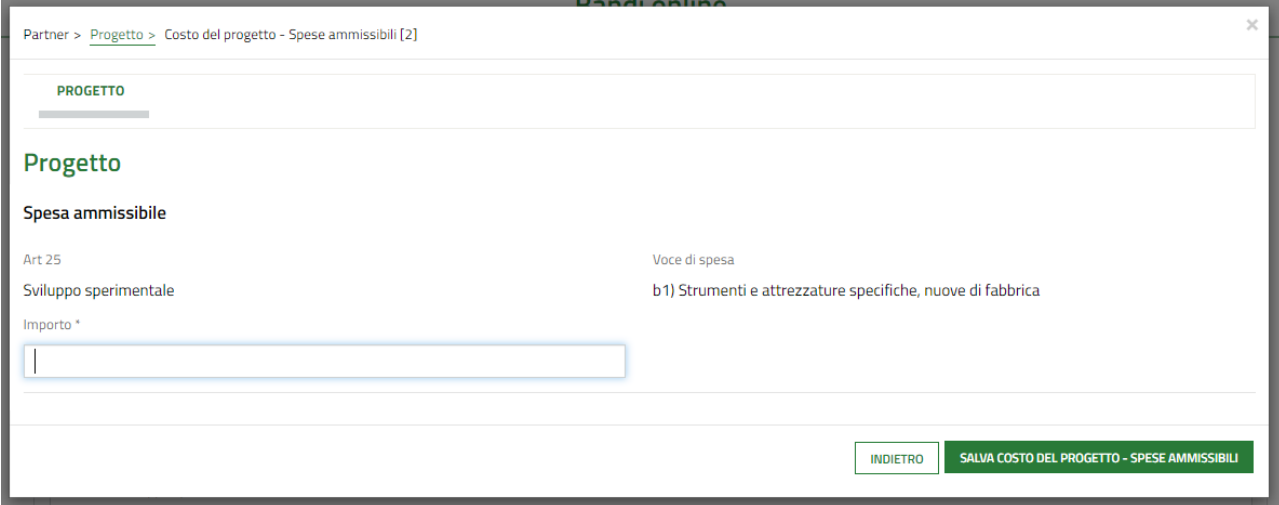

#### **Figura 29 – Spesa ammissibile**

<span id="page-28-0"></span>Valorizzare l'importo e selezionare SALVA COSTO DEL PROGETTO - SPESE AMMISSIBILI per salvare i dati e tornare all'elenco delle spese da valorizzare.

Il sistema aggiorna la **Sintesi economica** e riporta in automatico il valore dell'agevolazione massima richiedibile.

L'agevolazione massima richiedibile viene automaticamente calcolata a seconda della categoria del partner come segue:

- 60% se Micro/Piccola Impresa
- 50% se Media Impresa
- 40% Se Grande Impresa / Grande impresa a partecipazione pubblica / Organismo di ricerca

Per un massimo di € 5.000.000.

**SALVA PARTNER** Al termine valorizzare l'agevolazione richiesta e selezionare **per selective alla per salvare e tornare al modulo** precedente.

#### **ATTENZIONE**

I Costi relativi agli immobili non possono superare il 15% del costo totale di progetto.

Il partner Organismo di ricerca deve sostenere almeno il 10% delle spese previste per il progetto.

Gli Organismi di ricerca che non hanno sede in Lombardia non possono presentare costi superiori al 15% delle spese previste per il progetto

L'agevolazione richiesta non può essere superiore a quella massima richiedibile.

**SI RICORDA CHE** è necessario ripetere le operazioni sopra descritte per tutti i soggetti costituenti il partenariato.

Il sistema aggiorna la **Sintesi dei Costi del progetto** complessiva di tutti gli importi valorizzati da tutti i partner.

#### **ATTENZIONE**

Il costo del progetto presentato deve essere almeno € 2.500.000.

L'agevolazione richiesta per il progetto non può superare i € 1.500.000.

Proseguire la compilazione dettagliando le voci della **Costituzione del progetto**.

Sarà necessario **Elencare i componenti del team di progetto evidenziando la coerenza con le attività da svolgere**.

Selezionare l'icona **bu** per accedere alla maschera di inserimento dei dati del team da compilare.

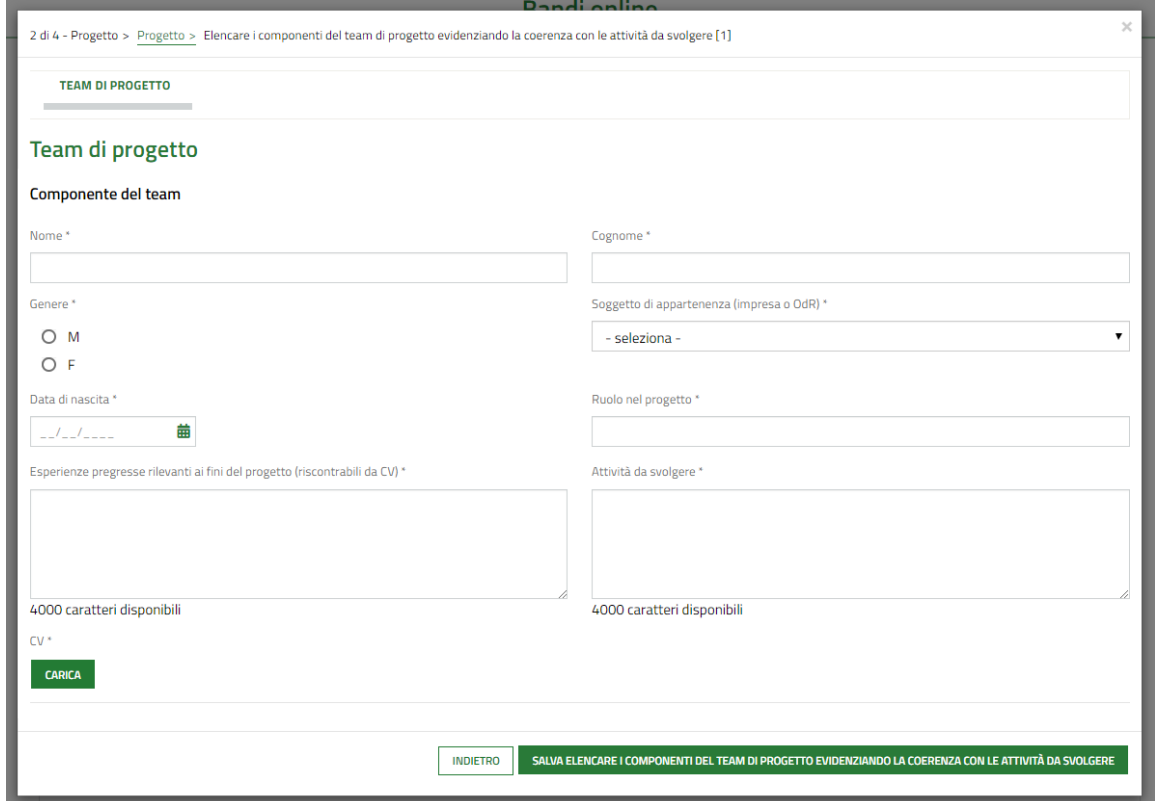

**Figura 30 – Team di progetto**

<span id="page-29-0"></span>È necessario compilare la maschera per ogni elemento del team.

Proseguire valorizzando le informazioni richieste in merito a **Team di progetto**.

SI RICORDA CHE per gli Indicatori di premialità, nel caso in cui *Uno o più partner di progetto appartengono a uno o più Cluster Tecnologici Lombardi*, il sistema richiede l'inserimento di ulteriori informazioni (vedi *[Figura 31](#page-30-0)* ).

In maniera analoga, sarà necessario compilare le ulteriori informazioni richieste dal sistema nel caso in cui *Uno o più partner impresa aderiscono a sistemi di gestione ambientale ed energetica* (vedi.*[Figura 32.](#page-30-1)*).

#### **LOMBARDIA INFORMATICA S.p.A. Classificazione: pubblico**

<span id="page-30-0"></span>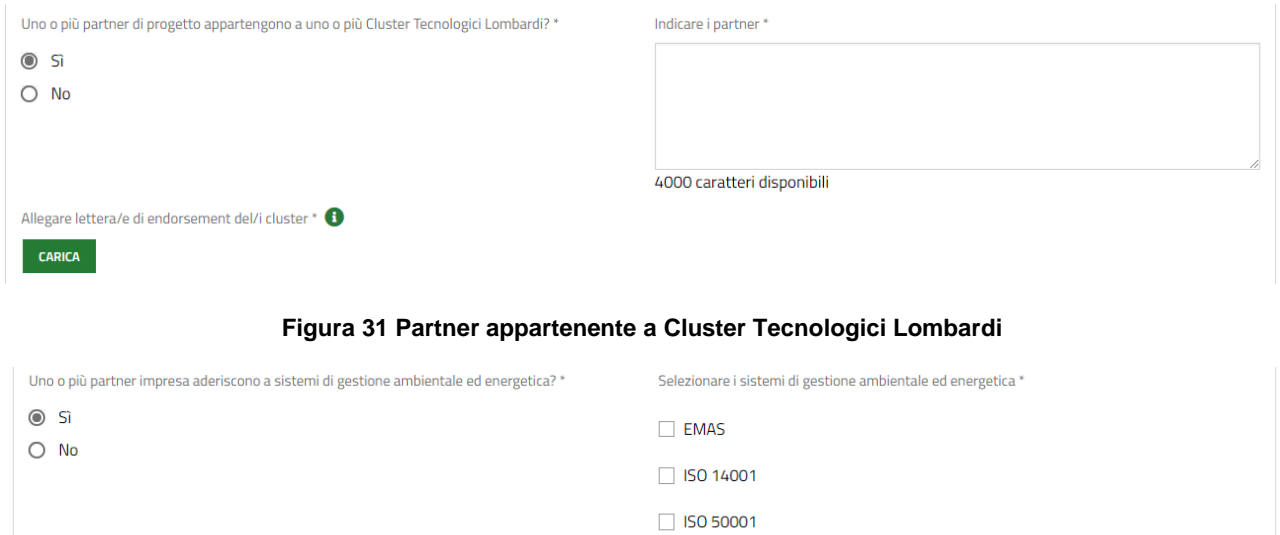

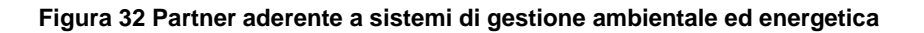

Altro sistema

<span id="page-30-1"></span>Concludere la compilazione del modulo 2 caricando a sistema la documentazione richiesta nell'area **Documenti da allegare**.

#### **ATTENZIONE**

Nell'area Ulteriori documenti da caricare è possibile caricare altra documentazione se ritenuta necessaria.

#### **ATTENZIONE**

*I campi marcati dall'asterisco sono obbligatori.*

Al termine della compilazione cliccare su **VAIALMODULO 3** per confermare i dati inseriti e passare al modulo successivo.

Il sistema effettua controlli sulle informazioni inserite nei termini di presenza dei dati obbligatori, formato e coerenza coi requisiti di partecipazione al bando. Nel caso in cui siano rispettate tutte le predette condizioni la pratica viene salvata e passa al modulo successivo, in caso contrario verrà segnalato in rosso il relativo messaggio di errore. Sarà necessario correggere i dati errati per poter proseguire.

#### **ATTENZIONE**

**TORNA INDIETRO** 

Cliccando sul pulsante **di compilazione** è possibile tornare allo step di compilazione precedente qualora si volesse integrare o correggere dei dati inseriti nel modulo precedente.

### <span id="page-31-0"></span>**3.3 Modulo 3 Adesione: 3 di 4 Richiesta di agevolazione**

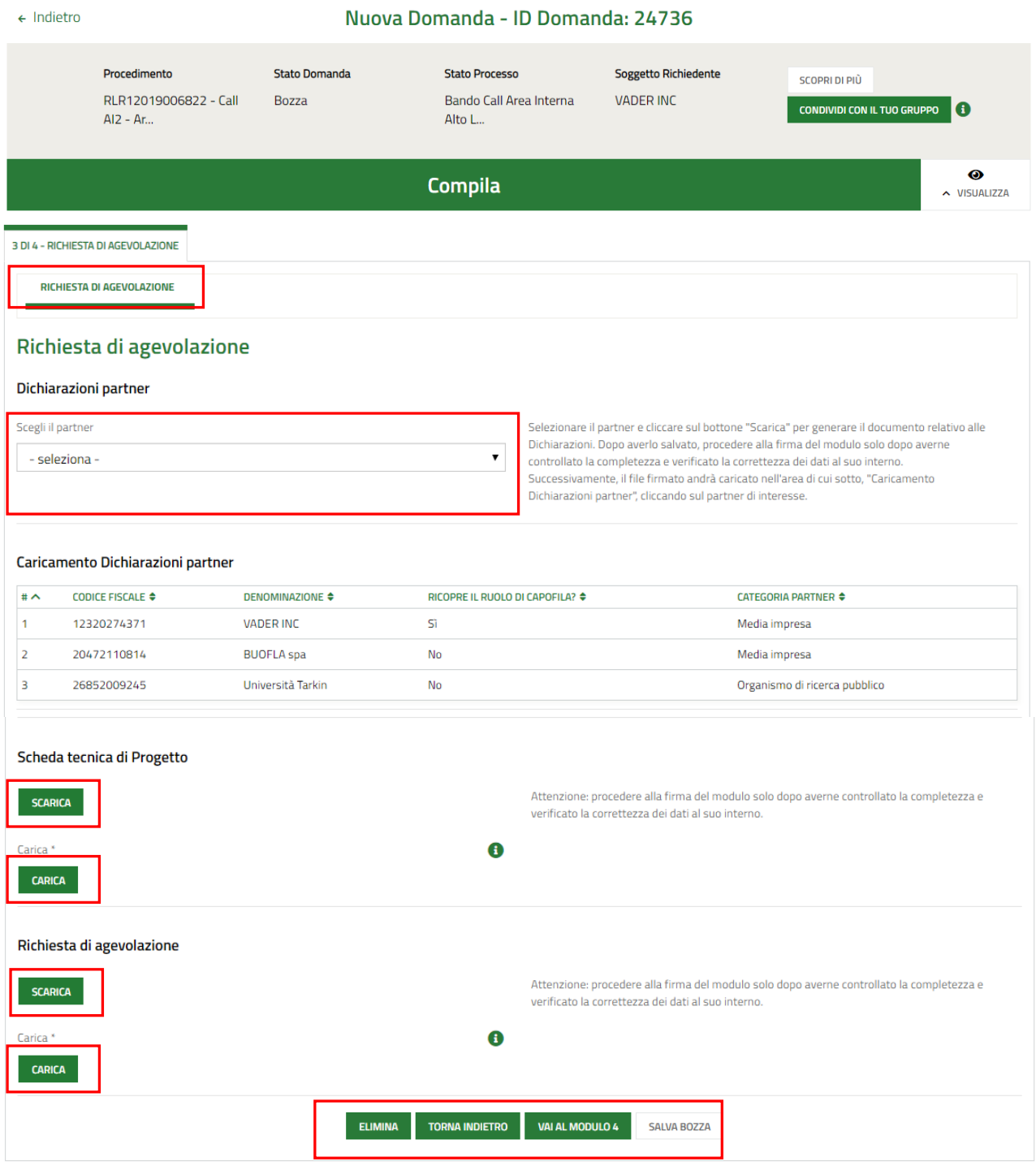

#### **Figura 33 Modulo 3 Adesione – 3 di 4 Richiesta di agevolazione**

<span id="page-31-1"></span>Nel terzo modulo è necessario scaricare la documentazione indicata e ricaricarla a sistema firmata.

Nell'area **Caricamento Dichiarazioni partner,** è necessario effettuare il download delle dichiarazioni di ogni partner e ricaricarle a sistema nell'area Caricamento dichiarazioni partner.

**SCARICA** 

Selezionare il partner riportato nel menu a tendina e cliccare sul bottone per generare il documento relativo alle Dichiarazioni.

Dopo averlo salvato, procedere alla firma del modulo solo dopo averne controllato la completezza e verificato la correttezza dei dati al suo interno.

Nell'area Caricamento Dichiarazioni partner fare click sulla riga del partner di interesse per accedere alla maschera di upload della Dichiarazione.

SI RICORDA CHE la dichiarazione deve essere digitalmente firmata.

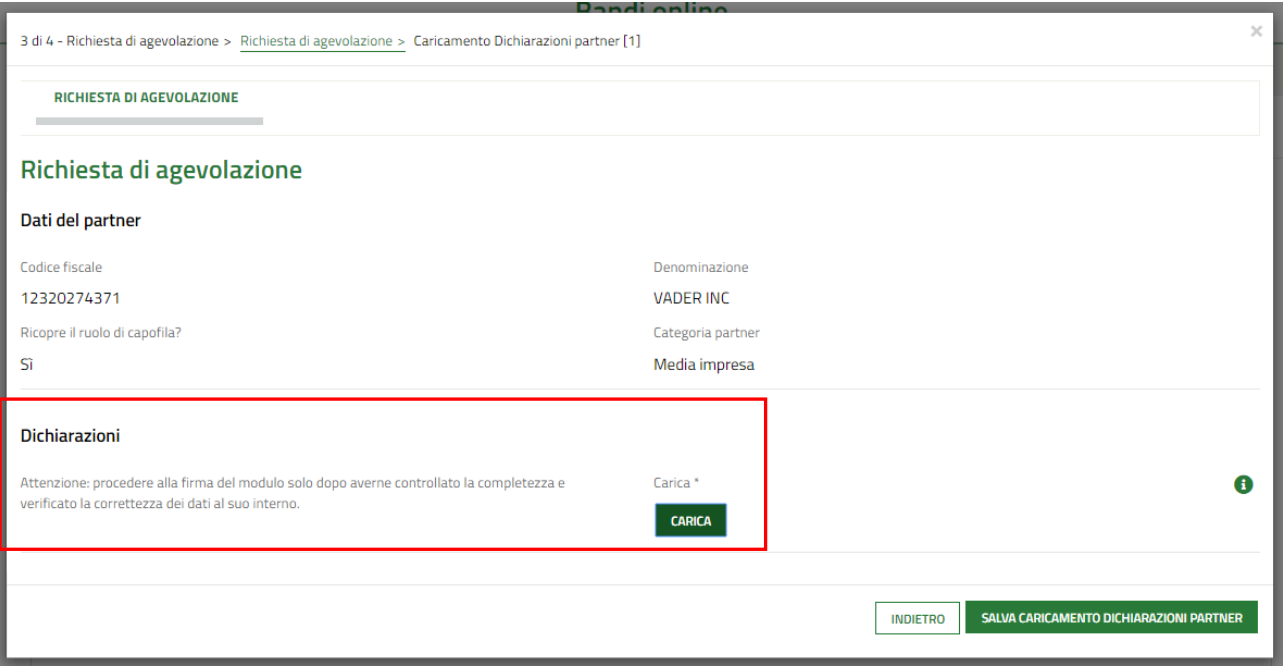

#### <span id="page-32-0"></span>**Figura 34 Upload dichiarazione**

#### **ATTENZIONE**

Le operazioni sopra descritte devo essere ripetute per tutti i partner.

Proseguire la compilazione del modulo effettuando il download della **Scheda tecnica di Progetto.** Tale documento deve essere verificato e ricaricato a sistema digitalmente firmato.

Analogamente deve essere fatto per la **Richiesta di agevolazione**.

Al termine della compilazione cliccare su **VALALMODULO4** per confermare i dati inseriti e passare al modulo successivo.

Il sistema effettua controlli sulle informazioni inserite nei termini di presenza dei dati obbligatori, formato e coerenza coi requisiti di partecipazione al bando. Nel caso in cui siano rispettate tutte le predette condizioni la pratica viene salvata e passa al modulo successivo, in caso contrario verrà segnalato in rosso il relativo messaggio di errore. Sarà necessario correggere i dati errati per poter proseguire.

#### **ATTENZIONE**

Cliccando sul pulsante è possibile tornare allo step di compilazione precedente qualora si volesse integrare o correggere dei dati inseriti nel modulo precedente.

### <span id="page-33-0"></span>**Modulo 4 Adesione: 4 di 4 Pagamento bollo**

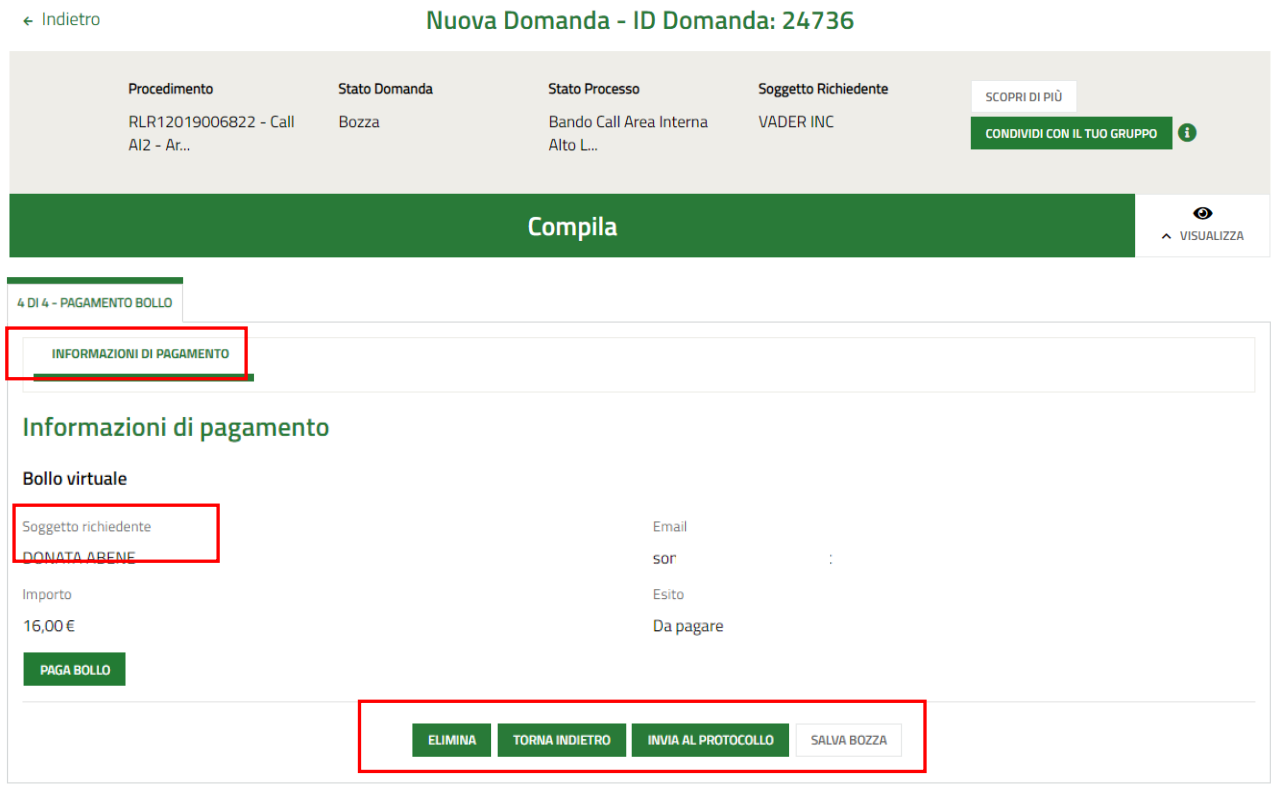

**Figura 35 Modulo 4 Adesione – 4 di 4 Pagamento bollo**

<span id="page-33-1"></span>In questo modulo è necessario assolvere al pagamento dell'imposta di bollo

Cliccando su "**PAGA BOLLO" PAGA BOLLO**" il sistema apre la pagina di riepilogo dei dati di pagamento.

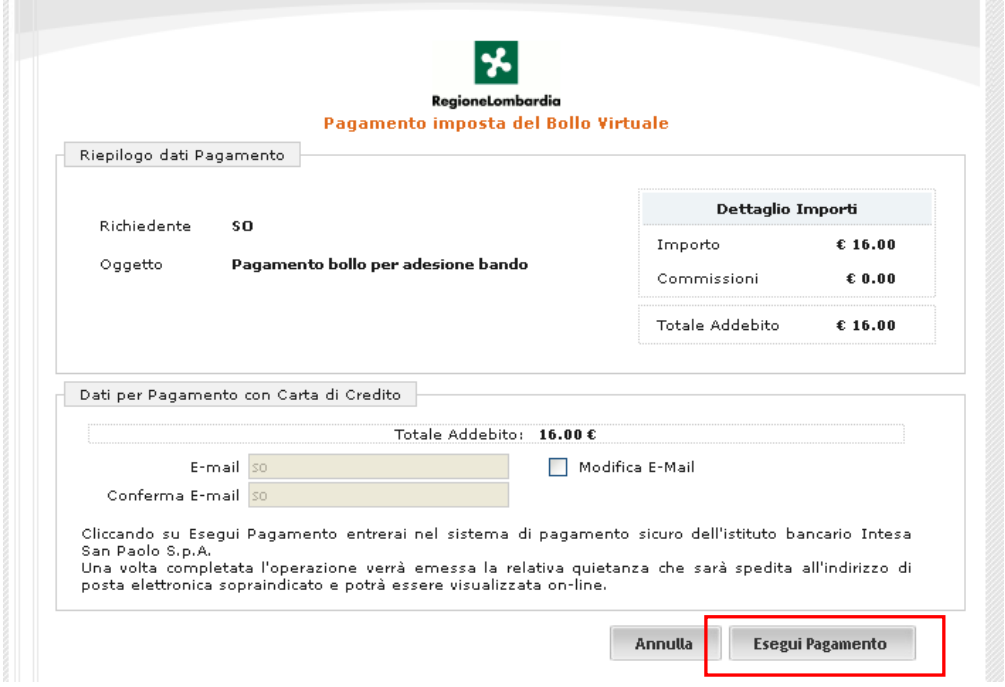

**Figura 36 Riepilogo dati pagamento**

<span id="page-34-0"></span>Verificare la correttezza dei dati e cliccare su "ESEGUI PAGAMENTO" Esegui Pagamento per accedere al servizio di pagamento on line.

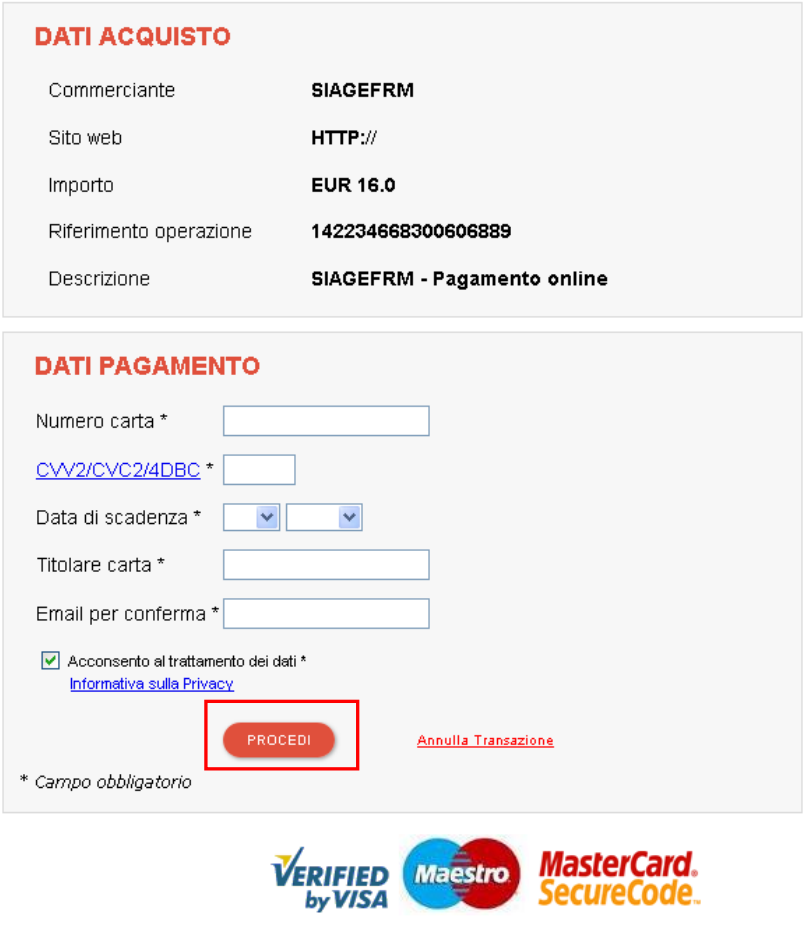

<span id="page-34-1"></span>**Figura 37 Dati Pagamento**

Compilare la maschera inserendo le informazioni obbligatorie marcate a asterisco e cliccare su "**PROCEDI**" per confermare il pagamento.

<span id="page-35-0"></span>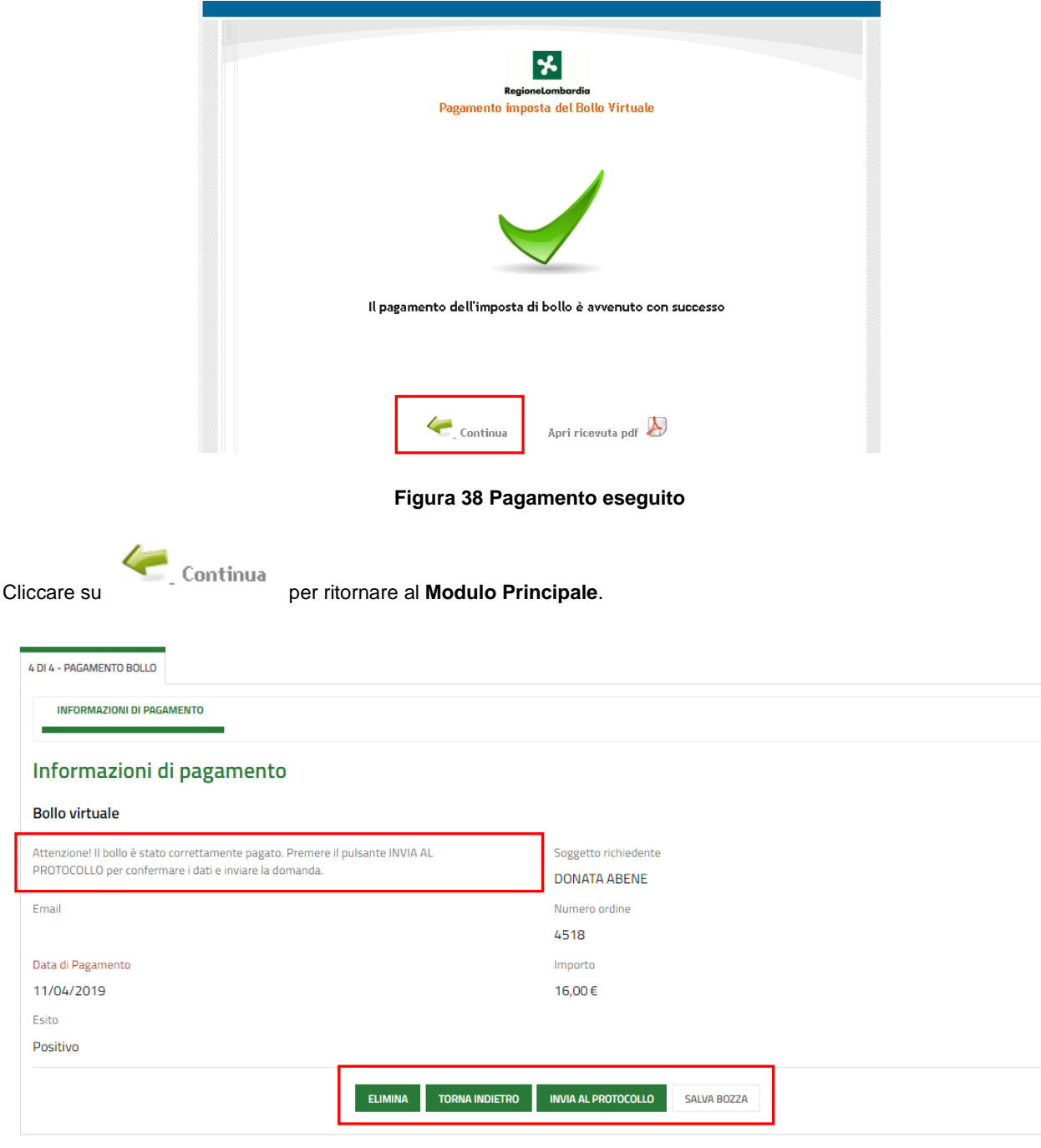

#### **Figura 39 Pagamento eseguito**

<span id="page-35-1"></span>Concludere la compilazione della domanda selezionando il bottone .

La domanda di contributo verrà inviata al protocollo di Regione Lombardia.

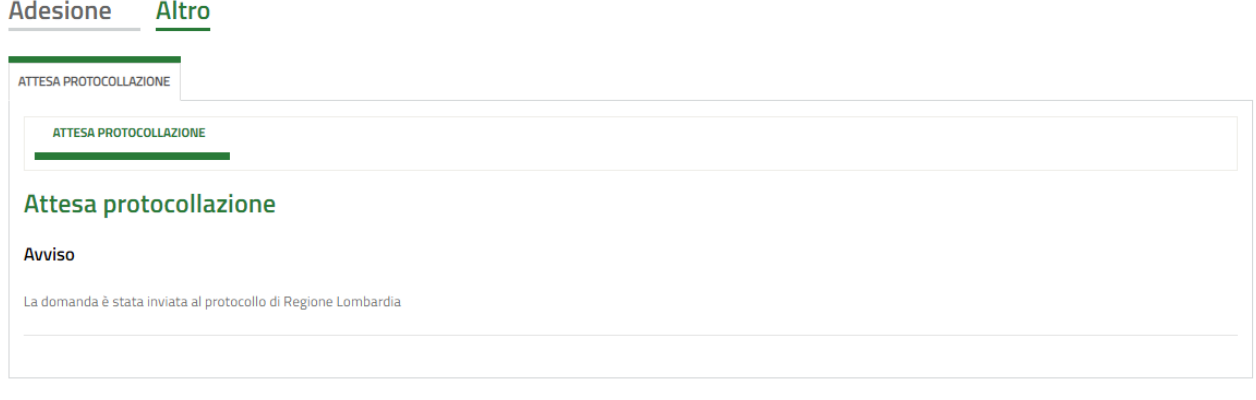

#### **Figura 40 Attesa protocollazione**

#### <span id="page-36-0"></span>**ATTENZIONE**

Una volta effettuato l'invio della pratica non sarà più possibile modificare i dati inseriti.

## <span id="page-37-0"></span>**4. Area pratiche**

In qualunque momento è possibile accedere alla propria pratica tramite selezionando le voci di menu

- **IN LAVORAZIONE**: ovvero tutte le pratiche di cui l'utente ha in carico la compilazione;
- **TUTTE LE DOMANDE**: ovvero tutte le pratiche visibili dall'utente.

<span id="page-37-2"></span><span id="page-37-1"></span>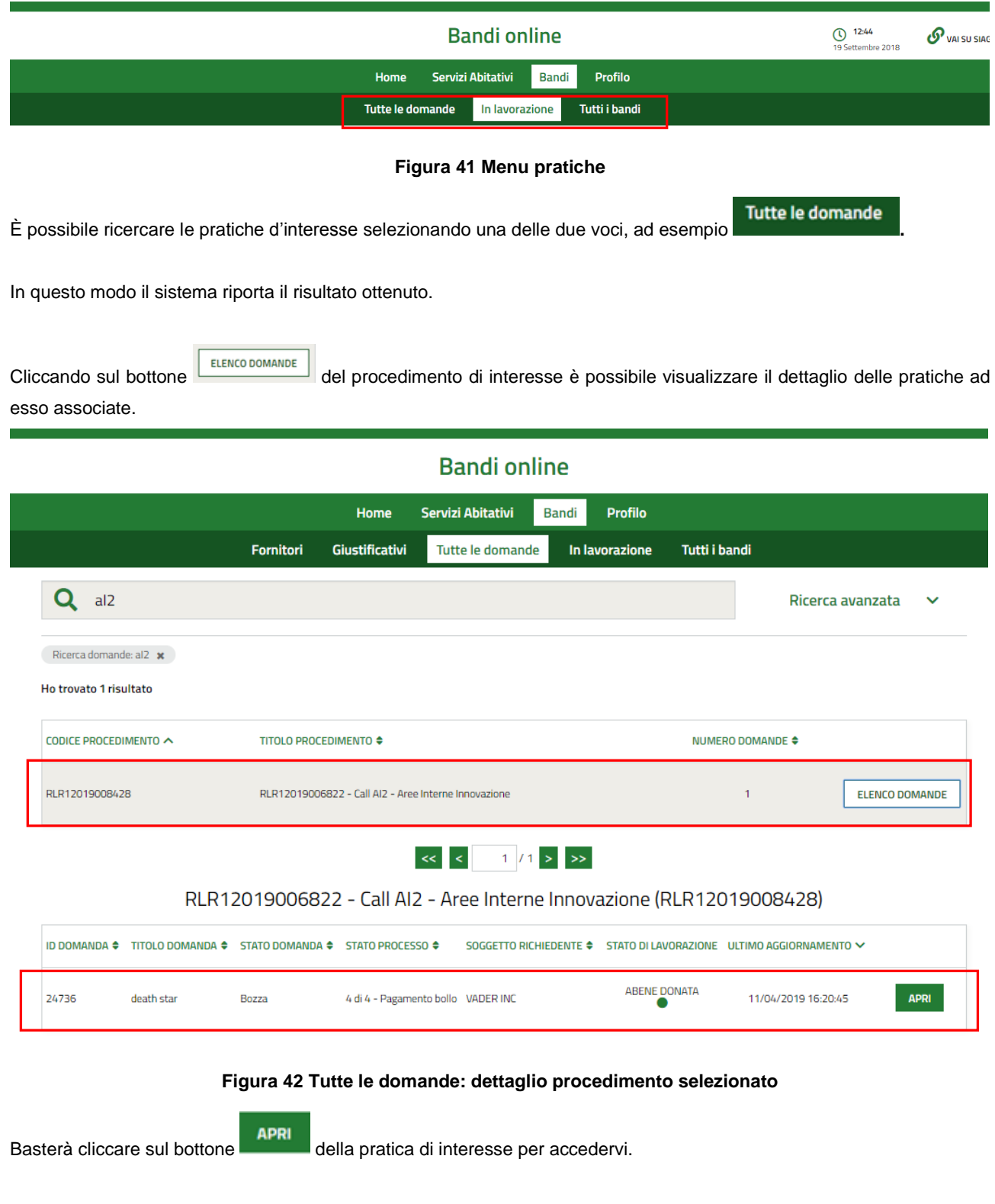